#### **ภาคผนวกก**

# **คูมือการใชงานระบบ**

โปรแกรมระบบวิเคราะห์ปัจจัยทางสภาพภูมิอากาศที่มีผลต่อปริมาณลำใย อันเป็น ี่ ประโยชน์ในด้านการพิจารณาถึงสภาวะแวดล้อมทางภูมิอากาศที่เหมาะสมสำหรับการทำสวนลำไย ี่ เป็นระบบสารสนเทศที่ถูกพัฒนาขึ้นมาโดยโปรแกรมเดเวลอปเปอร์ เวอร์ชั่น 6i บนฐานข้อมูลออรา ั่ เกิล ซึ่งในขอบเขตของการพัฒนาแอพพลิเคชันด้านฐานข้อมูลนั้น ออราเกิล นับเป็นชื่อที่ได้รับ ั้ ื่ ความนิยมเป็นอันมาก ทั้งนี้ เพราะนอกจากออราเคิลจะสร้างระบบจัดการฐานข้อมูล(DBMS) ที่ ั้ เปี่ยมใปด้วยความสามารถรองรับงานใด้ทุกขนาด และมีความน่าเชื่อถือสูงแล้ว ผลิตภัณฑ์ตัวอื่นๆ ื่ ื่ ของออราเคิลยังช่วยให้เราสามารถสร้างแอพพลิเคชันด้านฐานข้อมูล ได้ทุกรูปแบบจนเป็นที่ยอมรับ ี่ ทั่วโลกอีกค้วย ทั้งนี้ระบบระบบวิเคราะห์ปัจจัยทางสภาพภูมิอากาศที่มีผลต่อปริมาณลำไยสามารถ ั้ ี้ ี่ อธิบายรายละเอียดการใชโปรแกรม ดังน

#### ขั้นตอนการใช้งานโปรแกรม **ั้**

- 1. เร มเขาสูโปรแกรม ิ่
	- 1.1 คลิกท ี่ไอคอน START ดังรูป ก.1 เพ อเขาสูระบบงาน ื่

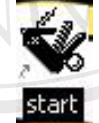

รูป ก.1 ไอคอนระบบงานชื่อ START

1.2เม อคลิกท ี่ไอคอน START ดังรูป ก.1 จะแสดงไอคอนดงรั ูป **ÅÔ¢ÊÔ·¸ÔìÁËÒÇÔ·ÂÒÅÑÂàªÕ§ãËÁè** ื่ **ÅÔ¢ÊÔ·¸ÔìÁËÒÇÔ·ÂÒÅÑÂàªÕ§ãËÁè**

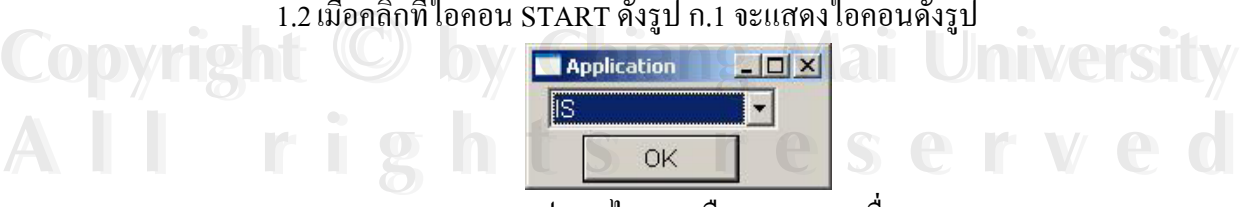

รูป ก.2 ไอคอนเลือกระบบงานชื่อ IS

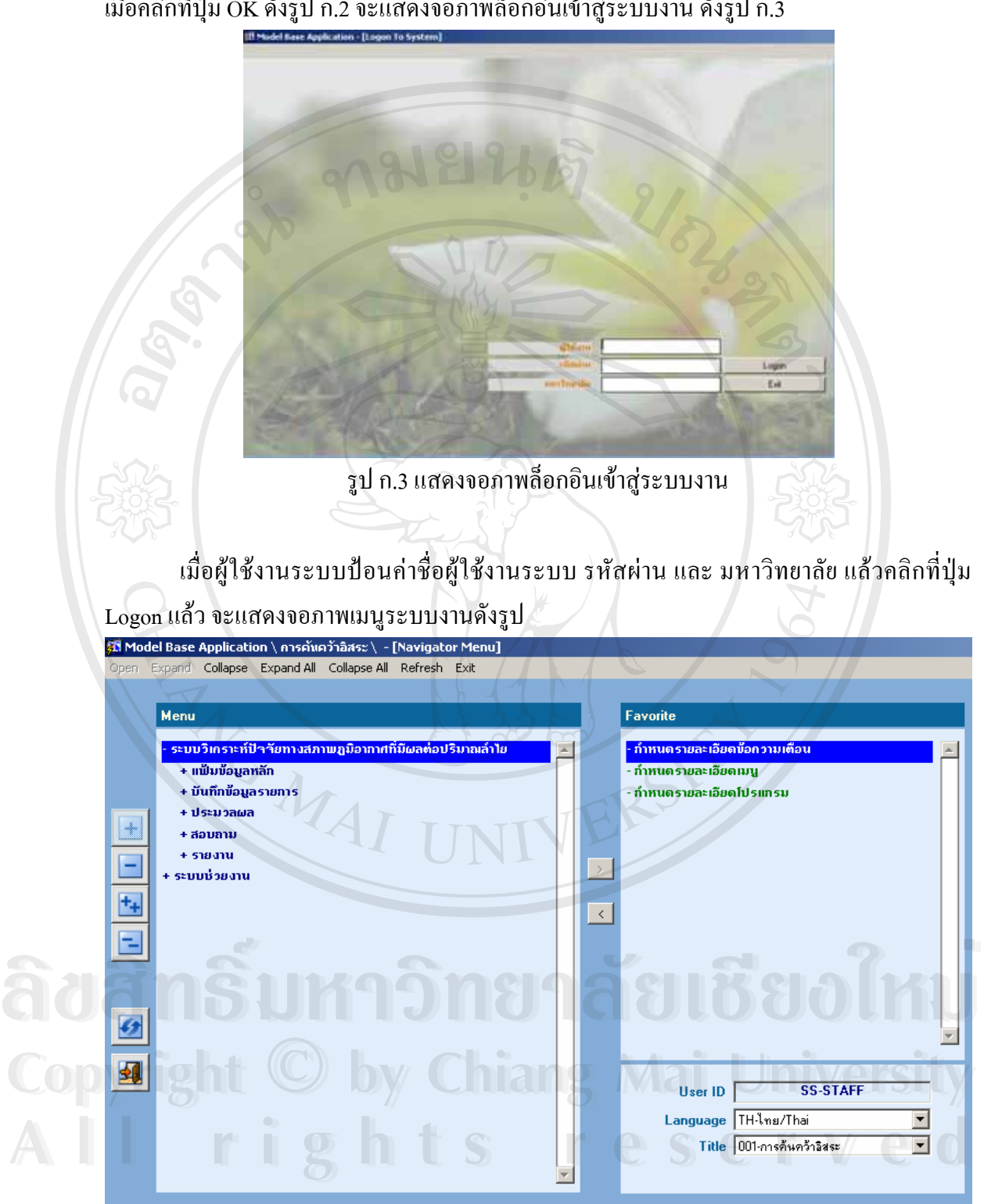

เม อคลิกที่ปุม OK ดังรูป ก.2 จะแสดงจอภาพล็อกอินเขาสูระบบงาน ดังรูป ก.3 ื่

รูป ก.4 แสดงจอภาพเมนูระบบงาน

จอภาพเมนูระบบงานจะแสดงรายชื่อโปรแกรมทั้งหมดในระบบ โดยด้านบนเป็นเมนูบาร์ ด้านซ้ายมือจะแสดงทูลบาร์ (Toolbar) ซึ่งเป็นเครื่องมือที่ใช้งานกับระบบ โดยแต่ละปุ่มจะสื่ ื่ ื่ ค้านซ้ายมือจะแสคงทูลบาร์ (Toolbar) ซึ่งเป็นเครื่องมือที่ใช้งานกับระบบ โดยแต่ละปุ่มจะสื่อ<br>ความหมายที่ชัดเจนและอำนวยความสะควกแก้ผู้ใช้งานระบบ ค้านขวามือจะแสคงรายชื่อ  $\mathcal{L}^{\text{max}}_{\text{max}}$ โปรแกรมที่ใชงานบอยครั้ง สวนมุมขวาลางจะแสดงรายละเอียดการล็อกอินเขาสูระบบงาน ในระบบงานมีสัญลักษณ์แสดงความหมายของแถบเครื่องมือระบบงานทั้งหมดดังนี้ ื่ ั้

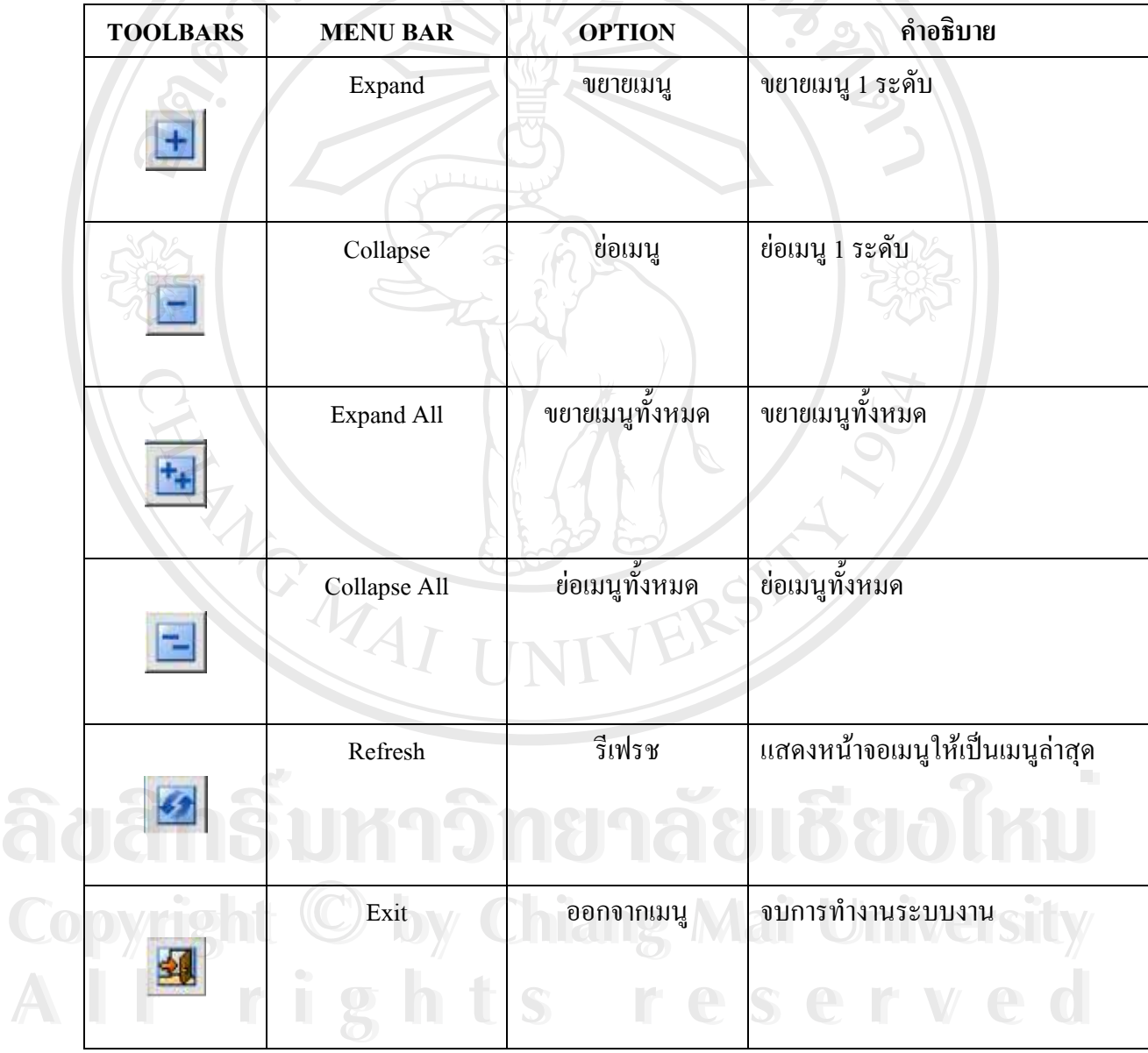

ตาราง ก.1 แสดงความหมายของแถบเครื่องมือระบบงานทั้งหมด ื่

ตาราง ก.1 แสดงความหมายของแถบเครื่องมือระบบงานทั้งหมด(ต่อ) ื่

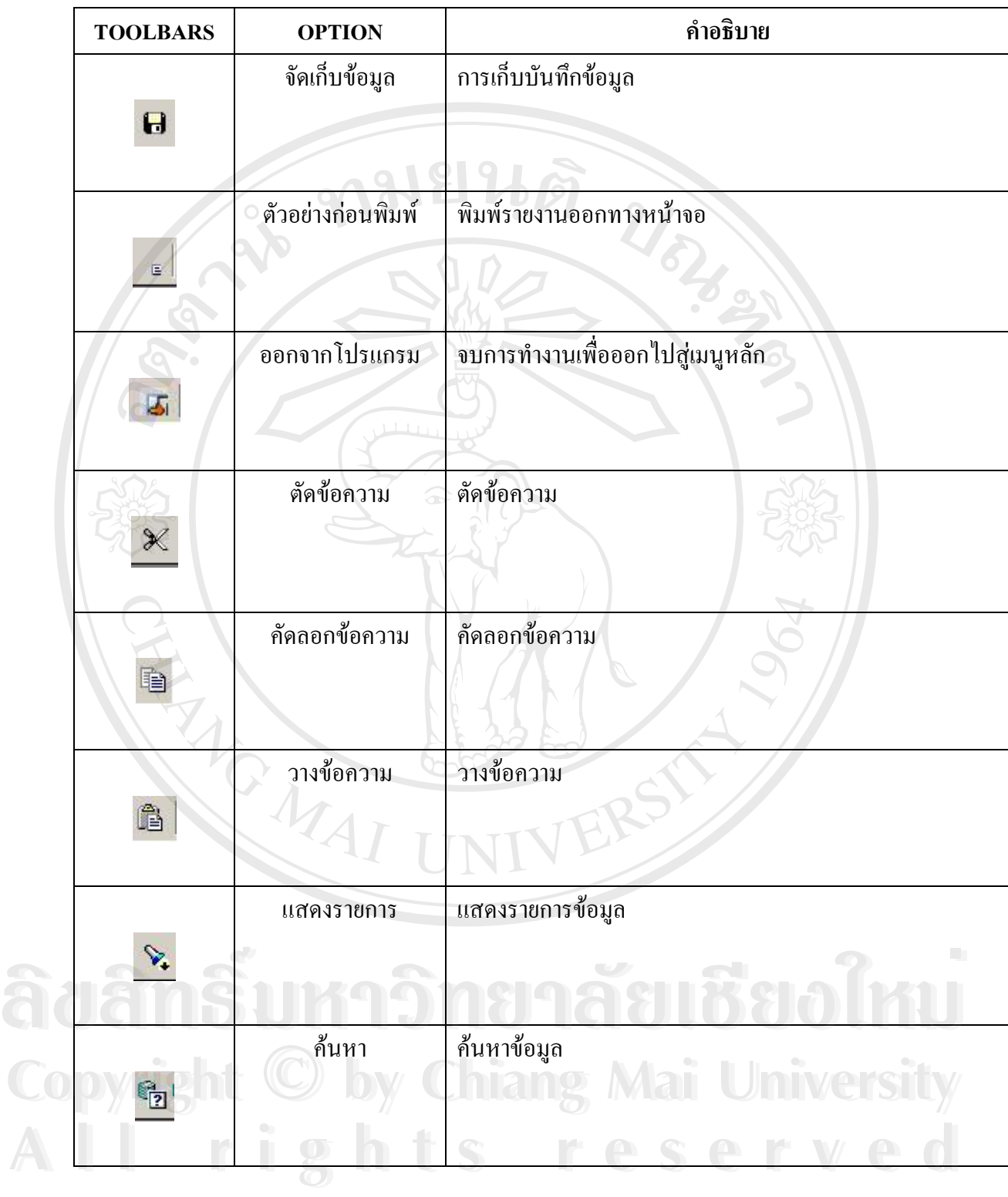

ตาราง ก.1 แสดงความหมายของแถบเครื่องมือระบบงานทั้งหมด(ต่อ) ื่

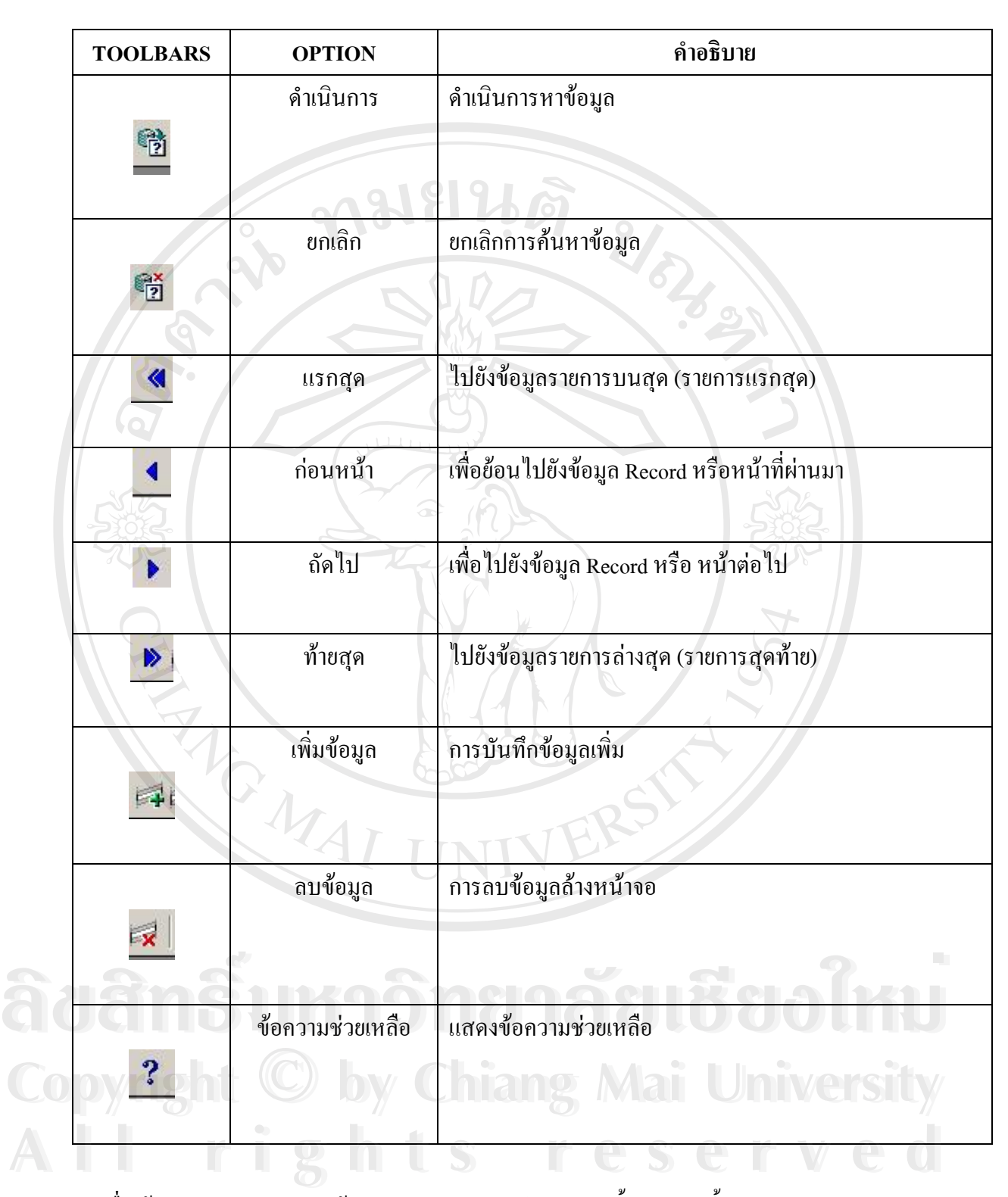

เมื่อเข้าสู่จอภาพเมนูหลัก หน้าจอจะแสดงเมนูและโปรแกรมทั้งหมด ดังนี้ ื่

ิตาราง ก.2 แสดงรายละเอียดเมนูระบบงาน

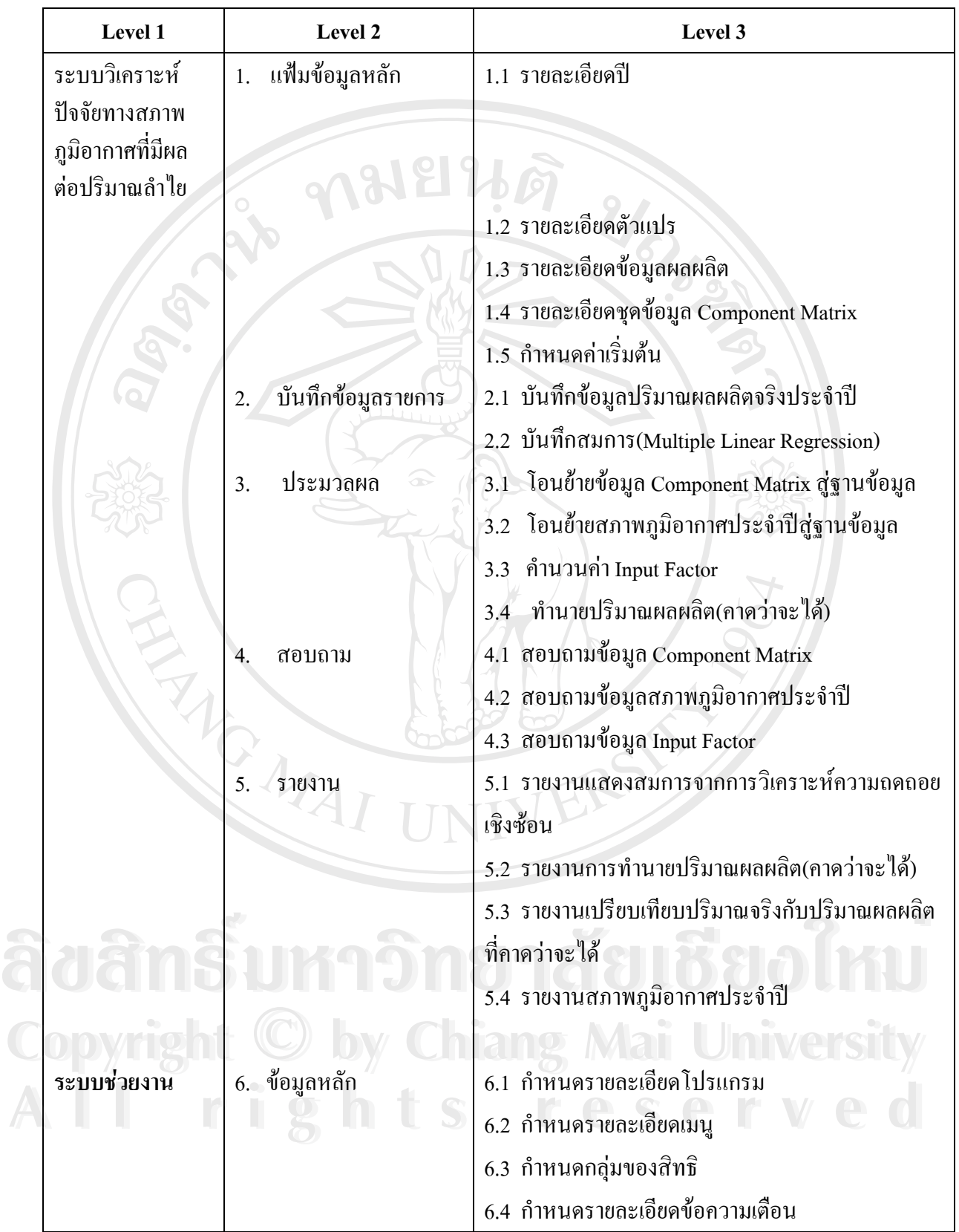

93

ทั้งนี้ ในส่วนของเมนูระบบวิเคราะห์ปัจจัยทางสภาพภูมิอากาศที่มีผลต่อปริมาณลำไยนั้น ั้ จะใช้สำหรับการทำงานด้านการวิเคราะห์เพื่อหาผลลัพธ์และตอบคำถามตามจุดประสงค์ของการ ื่ ระบบวิเคราะห์ปัจจัยทางสภาพภูมิอากาศที่มีผลต่อปริมาณลำไย ซึ่งประกอบไปด้วยหัวข้อหลัก คือ แฟมขอมูลหลัก บันทึกขอมลรายการ ู ประมวลผล สอบถาม และรายงาน

อีกส่วนหนึ่ง คือ ระบบช่วยงาน มีหน้าที่ในการอำนวยความสะดวกให้กับการใช้งาน โปรแกรมของระบบวิเคราะห์ปัจจัยทางสภาพภูมิอากาศที่มีผลต่อปริมาณลำไย และก่อให้เกิด ความเปนระเบียบเรียบรอยในการจดการโปรแกรม ั

**อธิบายการทํางานของระบบ**

1. แฟมขอมูลหลัก เป็นการบันทึกข้อมูลพื้นฐานทั่วไปของระบบงาน เพื่อให้โปรแกรมอื่นอ้างถึง โดยมีหน้าจอของ ื้ แตละโปรแกรมแสดงดังน

#### 1.1 รายละเอียดป

รายละเอียดปี

ร์ตี้ Model Base Application \ คารคันคว้าอิสระ \ - [TH \ JAPDRT01 \ รายละเอียกปี] แอคซัน แก้ไข เรียกค้น บล็อก เรคคอร์ด Field Help 88 G X à B | X 6 6 6 | < ← ▶ ▶ ¤ & | ?

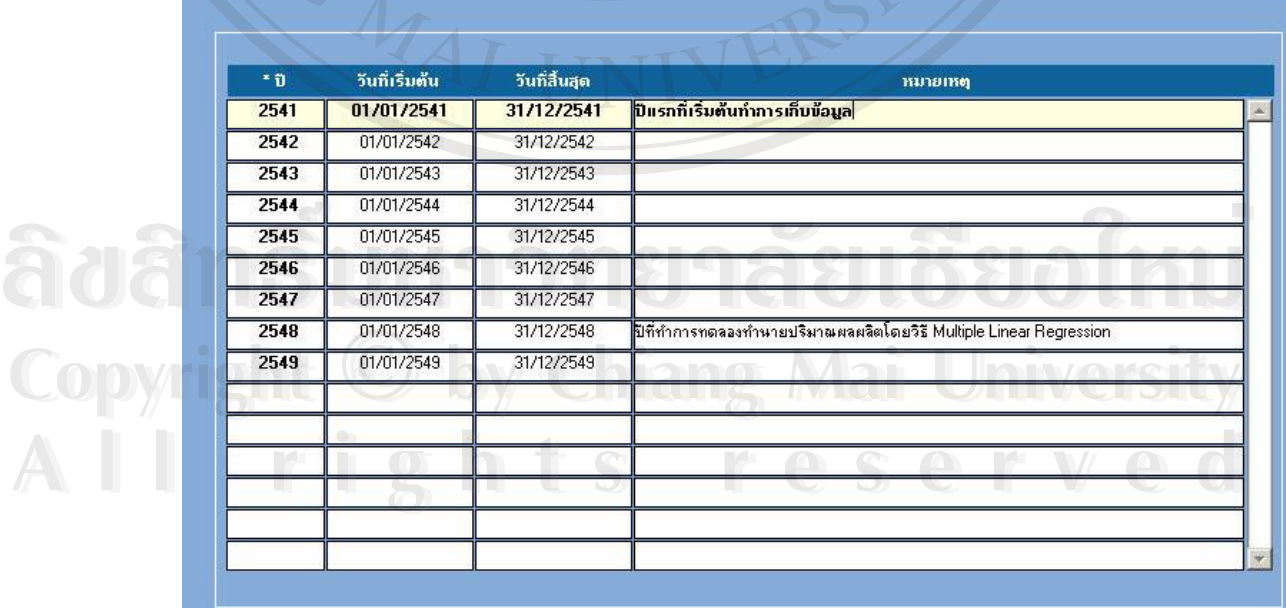

รูป ก.5 แสดงจอภาพรายละเอียดป

โปรแกรมรายละเอียดปี ใช้สำหรับบันทึกปี พ.ศ. ที่จะนำมาใช้อ้างอิงในระบบ และระบุถึง ี่ วันที่เริ่มต้นของปี วันที่สิ้นสุดของปี ทั้งนี้สามารถบันทึกหมายเหตุประจำแต่ละปี เพื่อเพิ่มความ ี่ ิ่ ั้ ี้ ื่ ิ่ เข้าใจของผู้ใช้งานระบบ ทั้งนี้ สามารถกดปุ่ม "ตัวอย่างก่อนพิมพ์" เพื่อดูหน้าจอรายงานแสดง ั้ ื่ รายละเอียดปีใด้จากเมนูด้านบน จะใด้รายงานดังแสดงในรูปที่ ก.6

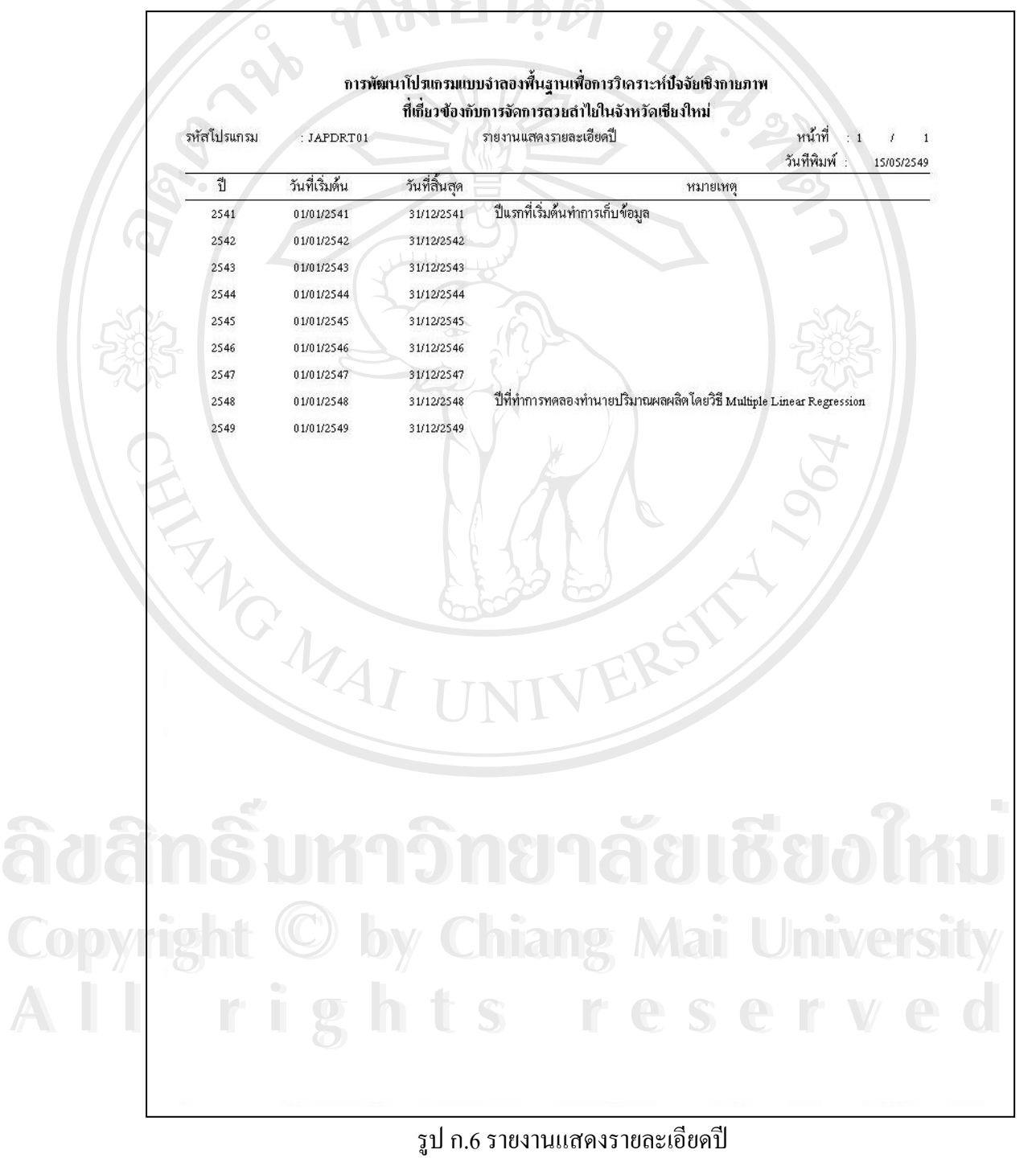

95

#### 1.2 รายละเอียดตัวแปร

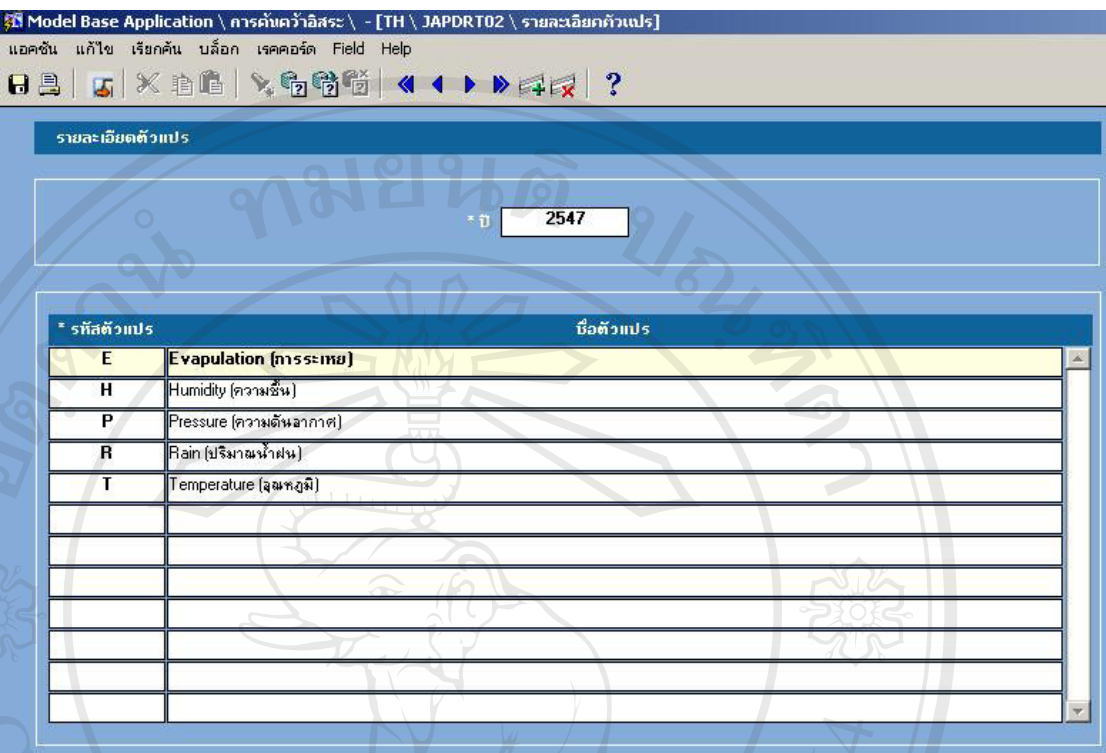

# รูป ก.7 แสดงจอภาพรายละเอียดตวแปร ั

โปรแกรมรายละเอียดตัวแปร มีใช้สำหรับการกำหนดรหัสตัวแปร และ ชื่อตัวแปรที่จะ นำมาวิเคราะห์หรือใช้งานในระบบ โดยที่มี ปี เป็นคีย์หรือตัวกำหนดว่าในปีเดียวกัน ไม่ สามารถมีรหัสตัวแปรที่ซ้ำกันได้ และหมายความว่าในแต่ละปี(ที่แตกต่างกัน)อาจจะมีรหัสตัว ֺ֪֪֦֖֪֪֦֖֪֪֦֖֪֪֦֖֧֦֝֟֟֟֟֟֟֟֟֟֟֟֟֟֟֟֟֟֟֟֟֟֟֟֡֬֟֟֓֟֡֟֟֟֟֟֟֟֝֟֟ ี่ แปร และชื่อตัวแปรที่เหมือนกันหรือไม่เหมือนกันก็ได้ ื่

ในโปรแกรมรายละเอียดตัวแปรสามารถกดปุ่ม "ตัวอย่างก่อนพิมพ์" เพื่อดูหน้าจอรายงาน ื่

แสดงรายละเอียดตัวแปรไดจากเมนูดานบน จะไดรายงานดังแสดงในรูปที่ <sup>ก</sup>.8 **ÅÔ¢ÊÔ·¸ÔìÁËÒÇÔ·ÂÒÅÑÂàªÕ§ãËÁè Copyright by Chiang Mai University All rights reserved Copyright © by Chiang Mai University All rights reserved**

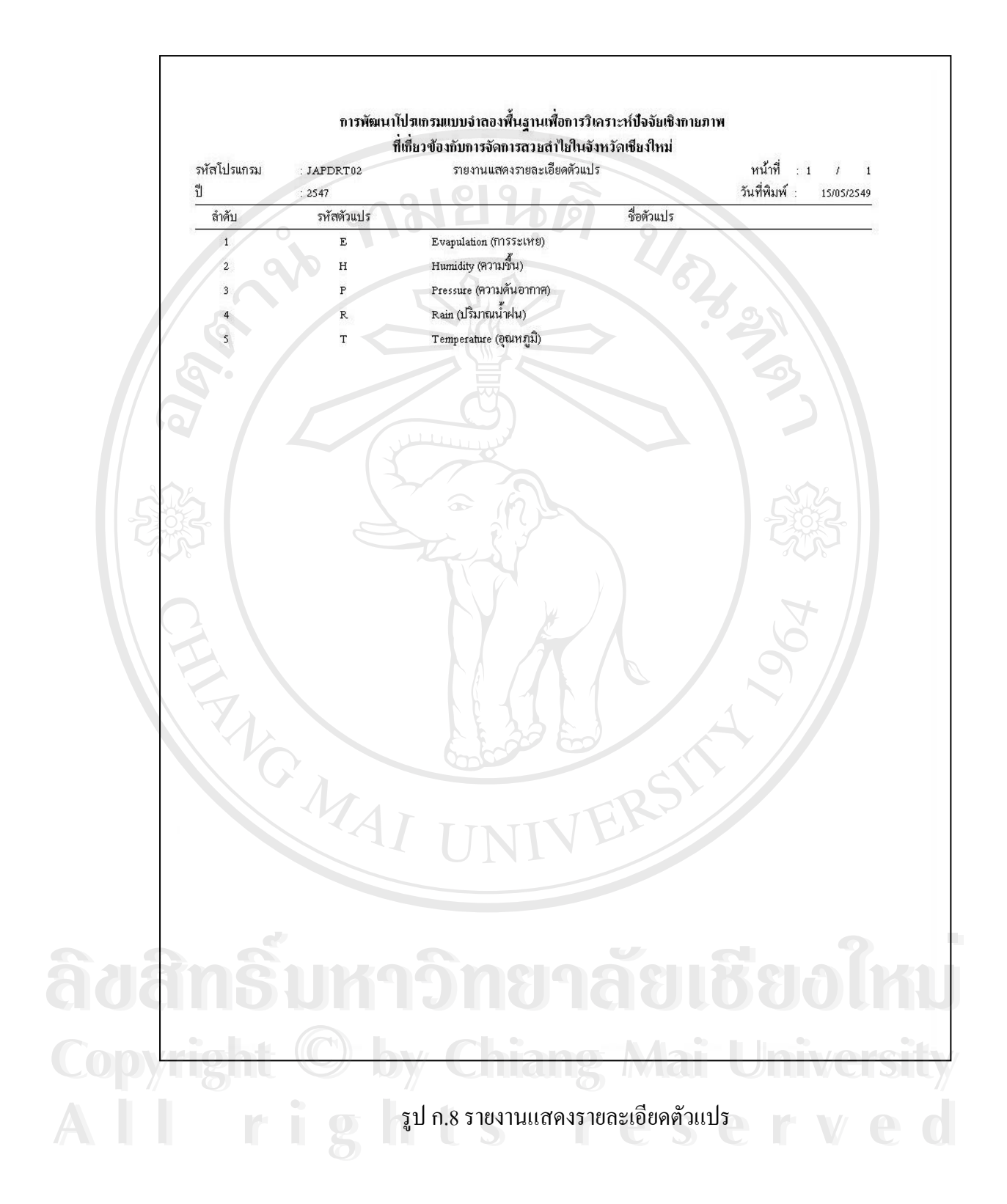

# 1.3 รายละเอียดขอมูลผลผลิต

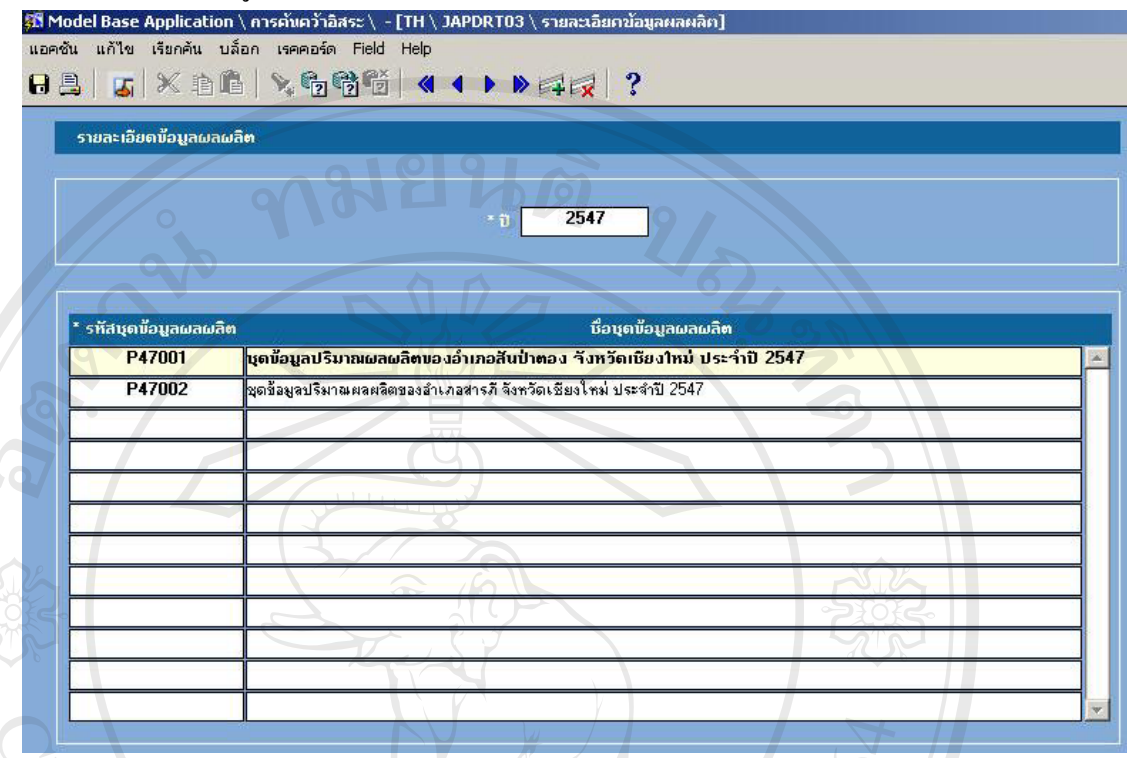

# รูป ก.9 แสดงจอภาพรายละเอียดขอมูลผลผลิต

โปรแกรมรายละเอียดขอมูลผลผลิต มีใชสําหรับการกําหนดรหัสชุดขอมูลผลผลิต และ ช ื่ อชุดขอมูลผลผลิตท จะนํามาวิเคราะหหรือใชงานในระบบ โดยที่มีปเปนคียหรือตัวกําหนดวาใน ี่ ปเดียวกัน ไมสามารถมีรหัสชุดขอมูลผลผลิตท ซากันไดและหมายความวาในแตละป(ท แตกตางกัน)อาจจะมีรหัสชุดขอมูลผลผลิต และช อชุดขอมูลผลผลิตท เหมือนกันหรือไม  $\mathcal{L}^{\mathcal{L}}$ เหมือนกันก็ได ้ํ

ในโปรแกรมรายละเอียดข้อมูลผลผลิตสามารถกดปุ่ม "ตัวอย่างก่อนพิมพ์" เพื่อดูหน้าจอ รายงานแสดงรายละเอียดขอมูลผลผลิตไดจากเมนูดานบน จะไดรายงานดังแสดงในรูปที่ ก.10 **Copyright by Chiang Mai University Copyright by Chiang Mai University** หมือนกันก็ได้<br>1นโปรแกรมรายละเอียดข้อมูลผลผลิตสามารถกดปุ่ม "ตัวอย่างก่อนพิมพ์" เพื่อดูหน้าจอ<br>รายงานแสดงรายละเอียดข้อมูลผลผลิตได้จากเมนูด้านบน จะได้รายงานดังแสดงในรูปที่ ก.10

**All rights reserved All rights reserved**

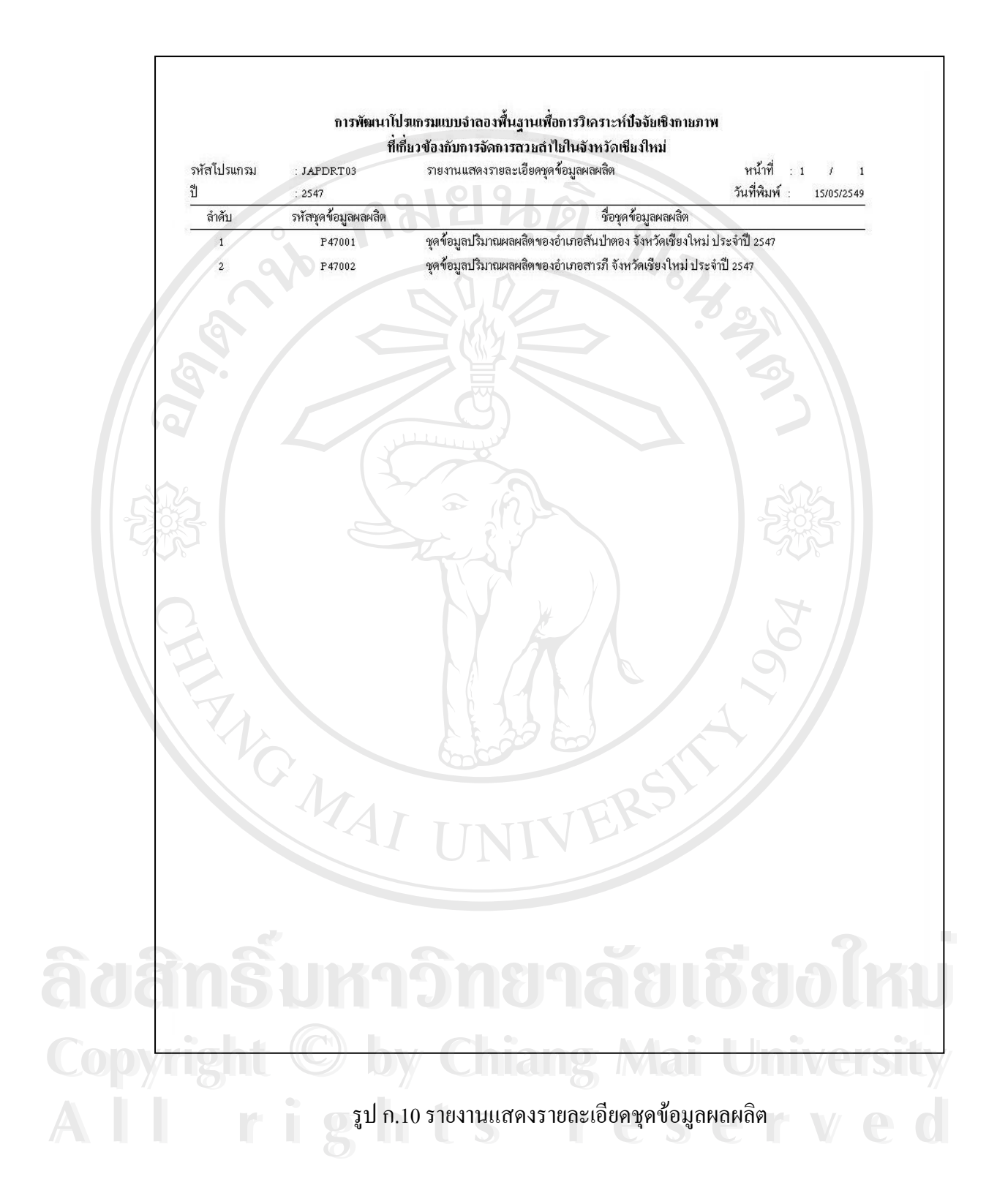

#### 1.4 รายละเอียดชุดขอมูล Component Matrix

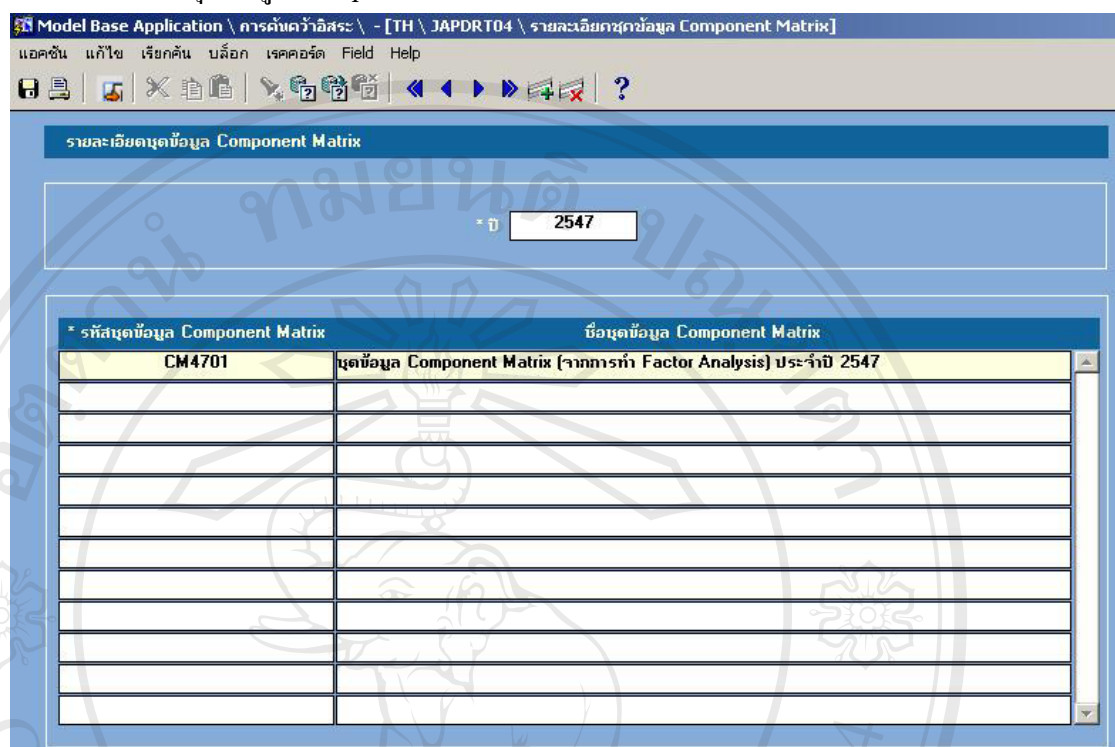

# รูป ก.11 แสดงจอภาพรายละเอียดชุดขอมลู Component Matrix

โปรแกรมรายละเอียดชุดขอมูล Component Matrix มีใชสําหรับการกําหนดรหัส ชุดข้อมูล Component Matrix และ ชื่อชุดชุดข้อมูล Component Matrixที่จะนำมาวิเคราะห์หรือ ื่ ี่ ใช้งานในระบบ โดยที่มี ปี เป็นคีย์หรือตัวกำหนดว่าในปีเดียวกัน ไม่สามารถมีรหัสชุดข้อมูล Component Matrixที่ซ้ำกันใด้ และหมายความว่าในแต่ละปี(ที่แตกต่างกัน)อาจจะมีรหัสชุด ี่ ֺ֪֪֦֖֪֪֦֖֪֦֖֧֦֦֧֦֪֪֦֖֧֦֪֪֦֖֦֖֪֪֦֖֖֪֪֪֪֪֪֪֪֪֪֝֟֟֟֟֟֟֟֟֟֟֟֟֟֟֟֟֟֟֟֟֟֡֬֟֓֟֓֟֬֟֓֟֬֟֩֕֓֞֟֝֟֝֟֟֩֕֟֩֬֝֓֞֟֟֝֬֝֞֝֬֝֝֬֝֬֝֝֬֝֝֝֝֝֝֝֝֝֝֝֝֝֝<br>֧֪֪֪֖֪֪֖֪֪֪֪֪֪֖֖֖֝֝֝֝֝֝֝֝֝֝֝֝֝֝֝֝֝֝֝֝<br>֧֪֖֖֖֪֖֖֝֝֝֝֝֝֝֝֝ ี่ ข้อมูล Component Matrix และชื่อชุดข้อมูล Component Matrixที่เหมือนกันหรือไม่เหมือนกัน ื่ ี่ ก็ได

ในโปรแกรมรายละเอียดชุดข้อมูล Component Matrixสามารถกดปุ่ม "ตัวอย่างก่อนพิมพ์" ก็ได้<br>ในโปรแกรมรายละเอียดชุดข้อมูล Component Matrixสามารถกดปุ่ม "ตัวอย่างก่อนพิมพ์"<br>เพื่อดูหน้าจอรายงานแสดงรายละเอียดชุดข้อมูล Component Matrix ได้จากเมนูด้านบน จะได้ ื่ รายงานดังแสดงในรูปที่ ก.12 **Copyright by Chiang Mai University** คืได้<br>ในโปรแกรมรายละเอียดชุดข้อมูล Component Matrixสามารถกดปุ่ม "ตัวอย่างก่อนพิมพ์"<br>เพื่อดูหน้าจอรายงานแสดงรายละเอียดชุดข้อมูล Component Matrix ได้จากเมนูด้านบน จะ ได้ **Copyright by Chiang Mai University**

**All rights reserved All rights reserved**

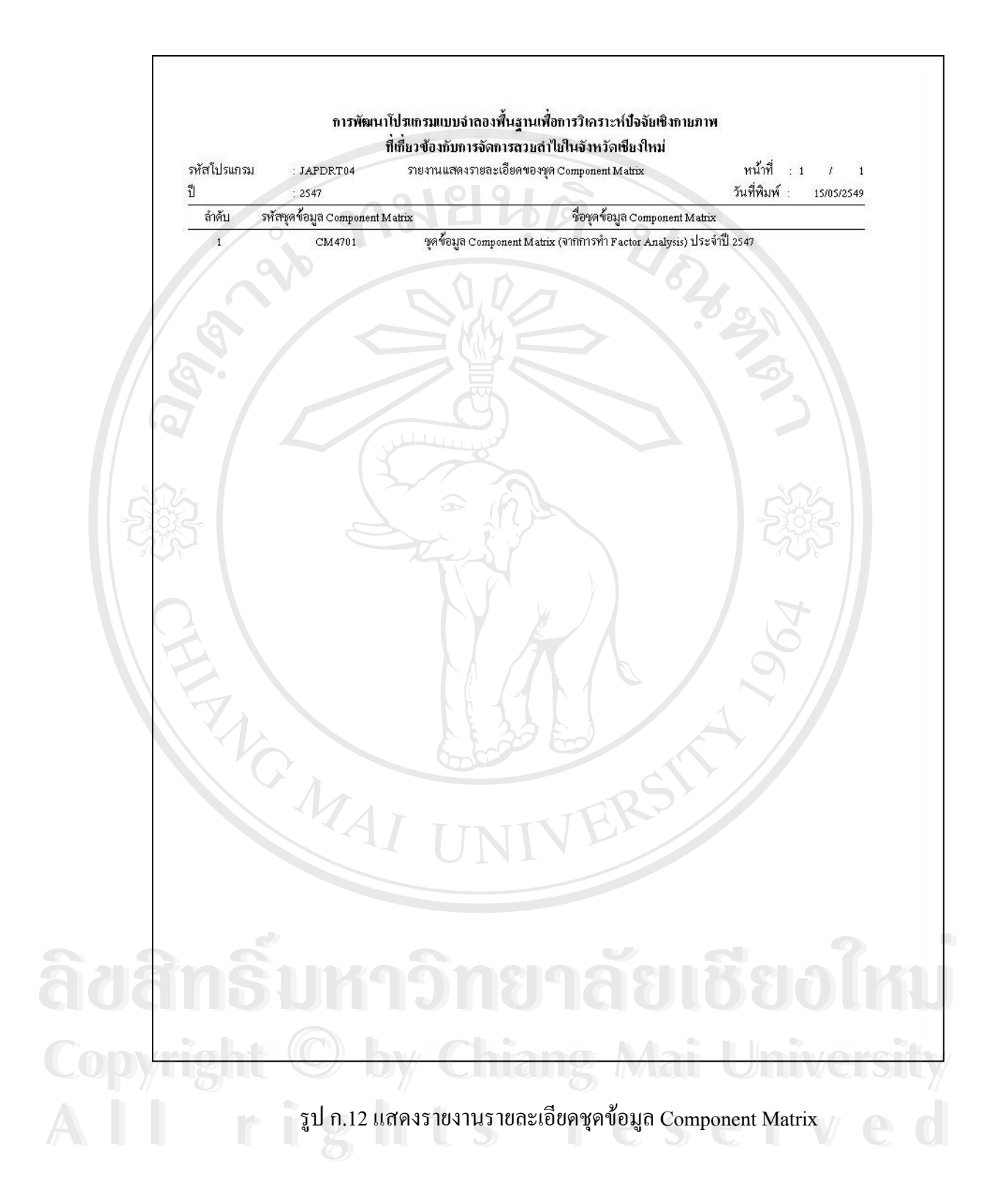

#### 1.5 กำหนดค่าเริ่มต้น ิ่

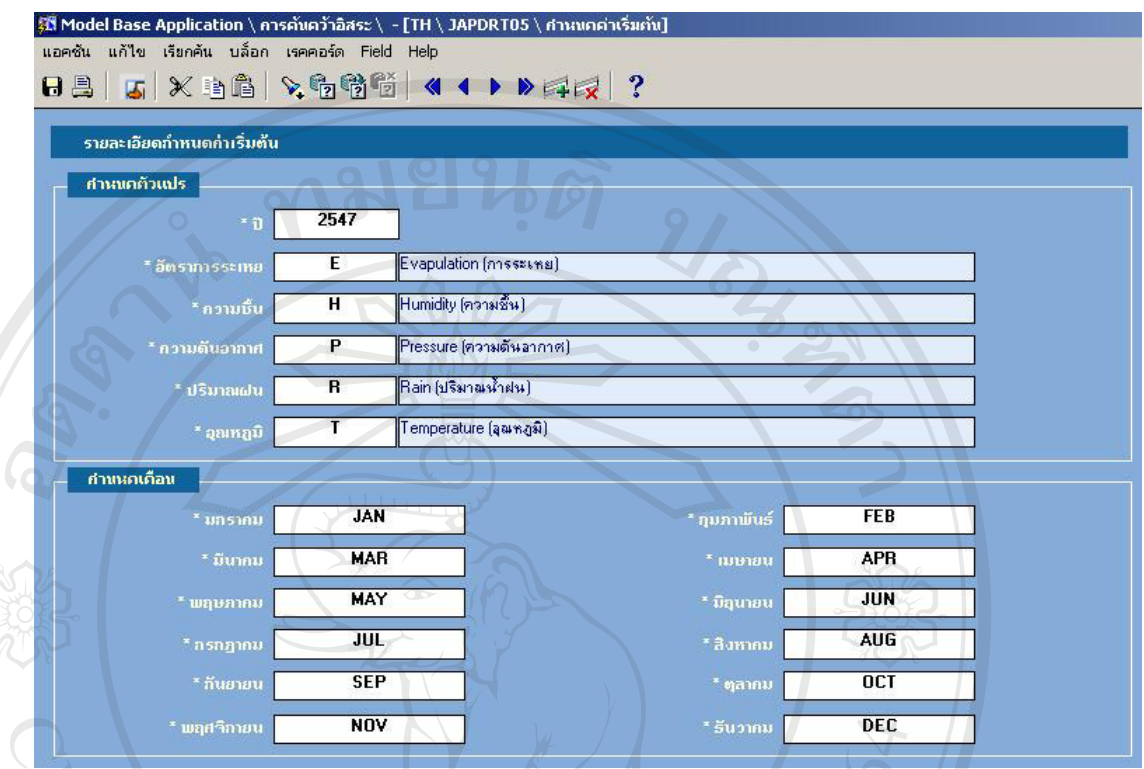

รูป ก.13 แสดงจอภาพกำหนดค่าเริ่มต้น ิ่

โปรแกรมกำหนดค่าเริ่มต้น ใช้สำหรับระบุหรือกำหนดค่าเริ่มต้นให้กับระบบวิเคราะห์ ิ่ ิ่ ปัจจัยทางสภาพภูมิอากาศที่มีผลต่อปริมาณลำไย โดยแบ่งเป็น 2 ส่วน คือ ส่วนการกำหนดตัว ֦֘<u>֚</u> แปรและสวนของการกําหนดเดือน

การกำหนดตัวแปร คือ การกำหนดให้ระบบมีค่าเริ่มต้นของตัวแปร เป็นปี พ.ศ. 2547 และมี ิ่ อัตราการระเหยแทนด้วย รหัส E หรือ Evapulation , ความชื้นแทนด้วย รหัส H หรือ Humidity ื้ , ความดันอากาศแทนด้วย รหัส P หรือ Pressure , ปริมาณฝนแทนด้วย รหัส R หรือ Rain ,<br>อุณหภูมิแทนด้วย T หรือ Temperature<br>การกำหนดเดือน คือ การกำหนดให้ระบบมีค่าเริ่มต้นของตัวแปรประจำเดือน โดยเดือน อุณหภูมิแทนดวย T หรือ Temperature

การกำหนดเดือน กือ การกำหนดให้ระบบมีค่าเริ่มต้นของตัวแปรประจำเดือน โดยเดือน ิ่ มการกำหนดเคือน กือ การกำหนดให้ระบบมีค่าเริ่มต้นของตัวแปรประจำเดือน โดยเคือน<br>พ.ศราคม แทนด้วยรหัส JAN , เดือนกุมภาพันธ์ แทนด้วยรหัส FEB , เดือนมีนาคม แทนด้วย รหัส MAR , เดือนเมษายน แทนดวยรหัส APR , เดือนพฤษภาคม แทนดวยรหัส MAY , เดือน มิถุนายน แทนดวยรหัส JUN , เดือนกรกฏาคม แทนดวยรหัส JUL , เดือนสิงหาคม แทนดวย รหัส AUG , เดือนกันยายน แทนดวยรหัส SEP , เดือนตุลาคม แทนดวยรหัส OCT , เดือน พฤศจิกายน แทนดวยรหัส NOV , เดือนธันวาคม แทนดวยรหัส DEC ี<br>รหัส MAR , เดือนเมษายน แทนด้วยรหัส APR , เดือนพฤษภาคม แทนด้วยรหัส MAY , เดือน<br>มิถนายน แทนด้วยรหัส JUN . เดือนกรกภาคม แทนด้วยรหัส JUL . เดือนสิงหาคม แทนด้วย

2. บันทึกขอมูลรายการ

### 2.1 บันทึกขอมูลปริมาณผลผลิตจริงประจําป

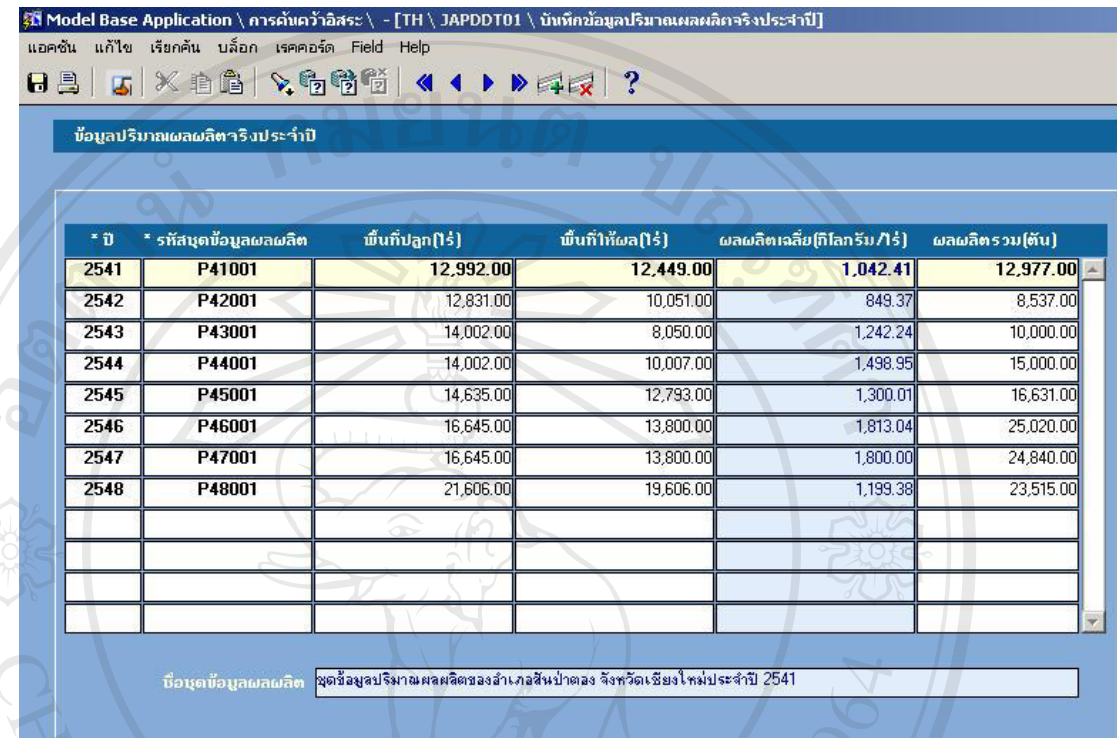

# รูป ก.14 แสดงจอภาพบันทึกข้อมูลปริมาณผลผลิตจริงประจำปี

้เป็นโปรแกรมบันทึกข้อมูลปริมาณผลผลิตจริงประจำปี ประกอบไปด้วย ปี พ.ศ. , รหัสชุด ข้อมูลผลผลิต , ชื่อชุดข้อมูลผลผลิต ซึ่งโปรแกรมจะแสดงชื่อชุดข้อมูลผลผลิตอย่างอัตโนมัติ ื่ เมื่อระบุข้อมูลรหัสชุดข้อมูลผลผลิตเรียบร้อยแล้ว , พื้นที่ปลูก(ไร่) , พื้นที่ให้ผล(ไร่) , ผลผลิต ื่ ื้ ื้ เฉลี่ย(กิโลกรัมตอไร) และผลผลิตรวม(ตัน)

โปรแกรมจะคำนวนปริมาณผลผลิตเฉลี่ยให้อย่างอัตโนมัติ(กิโลกรัมต่อไร่) เมื่อระบุพื้นที่ ื่ ื้ ให้ผล(ไร่) หรือ ผลผลิตรวม(ตัน) และค่าผลผลิตเฉลี่ย(กิโลกรัมต่อไร่) จะเปลี่ยนแปลงได้เมื่อค่า ื่ ของพื้นที่ให้ผล(ไร่) หรือ ค่าของผลผลิตรวม(ตัน)เปลี่ยนไป ื้ โปรแกรมจะคำนวนปริมาณผลผลิตเฉลียให้อย่างอัตโนมัติ(กิโลกรัมต่อไร่) เมื่อระบุพื้นที่<br>ให้ผล(ไร่) หรือ ผลผลิตรวม(ตัน) และค่าผลผลิตเฉลี่ย(กิโลกรัมต่อไร่) จะเปลี่ยนแปลงได้เมื่อค่า<br>ของพื้นที่ให้ผล(ไร่) หรือ ค่าของผลผลิตรวม(ตัน)เป

ของพื้นที่ให้ผล(ไร่) หรือ ก่าของผลผลิตรวม(ต้น)เปลี่ยนไป<br>**Copyright ในโปรแกรมบันทึกข้อมูลปริมาณผลผลิตจริงประจำปี สามารถกดปุ่ม "ตัวอย่างก่อนพิมพ์"** เพื่อดูหน้าจอรายงานแสดงปริมาณผลผลิตจริงประจำปี ได้จากเมนูด้านบน จะ ได้รายงานดัง<br>**แสดงในรูปที่ ก.15** แสดงในรูปที่ ก.15

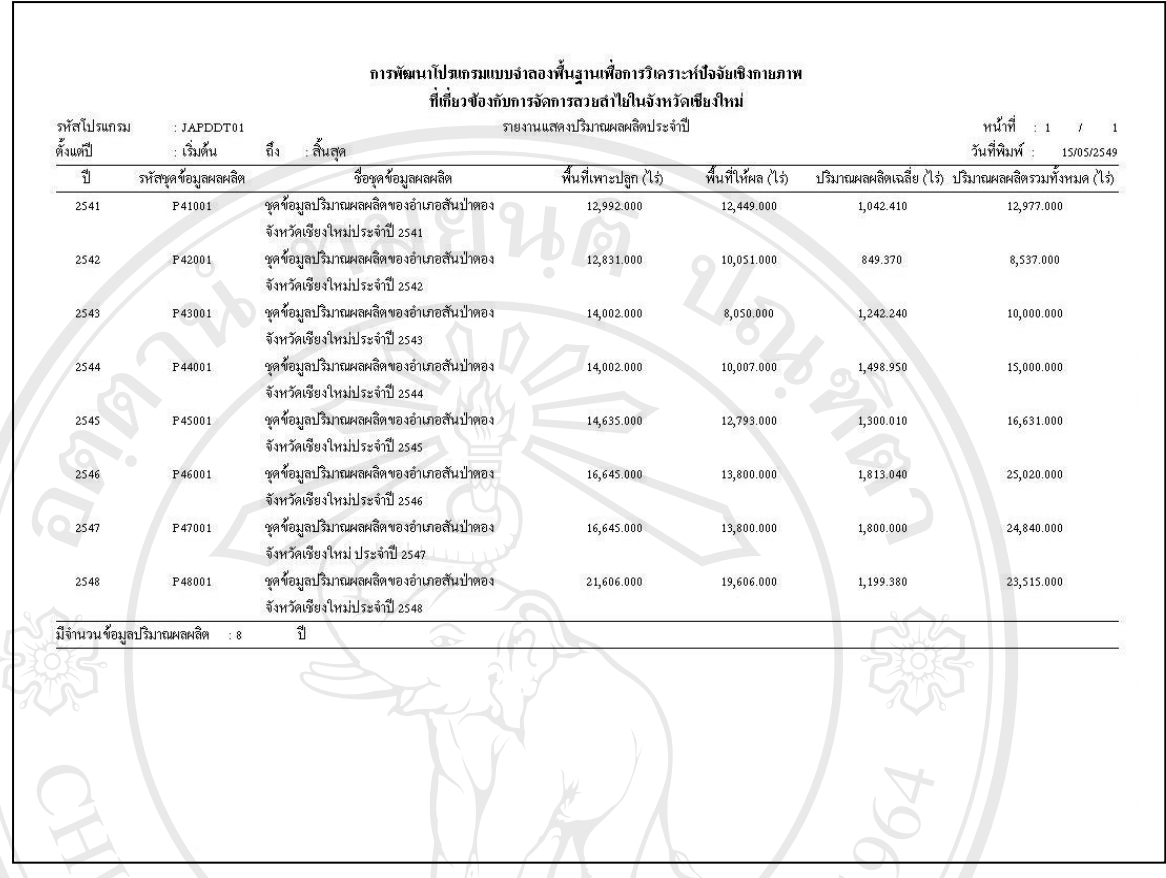

รูป ก.15 แสดงรายงานรายงานแสดงปริมาณผลผลิตจริงประจําป

 รายงานแสดงปริมาณผลผลิตจริงประจําปเปนรายงานท แสดงถึงขอมูลจริงของ ี่ ผลผลิตที่ได้ทำการเก็บค่าตัวเลขจากสำนักงานเกษตรจังหวัดเชียงใหม่ แล้วนำมาบันทึกลงใน โปรแกรมบันทึกข้อมูลปริมาณผลผลิตจริงประจำปี ดังนั้นรายงานแสดงปริมาณผลผลิตจริง ประจําปจะมีคาตรงกันกับรายงานปริมาณผลผลิตลําไยประจําปของสํานักงานเกษตรจังหวัด เชียงใหม เประจำปีจะมีค่าตรงกันกับรายงานปริมาณผลผลิตลำไยประจำปีของสำนักงานเกษตรจังหวัด<br>เชียงใหม่<br>แนื่องจากรายงานแสดงปริมาณผลผลิตจริงประจำปีมีรายละเอียดของข้อมูลหลาย

ื่ คา จึงไดแสดงรายงานในรูปแบบกระดาษแนวนอน(Landscape) เพ ื่อใหแสดงรายละเอียดของ **Copyright by Chiang Mai University Copyright by Chiang Mai University** ขอมูลไดอยางครบถวนและงายตอการอาน **All rights reserved and reserve due to the contract of the contract of the contract of the contract of the contract of the contract of the contract of the contract of the contract of the contract of the contract of the co** 

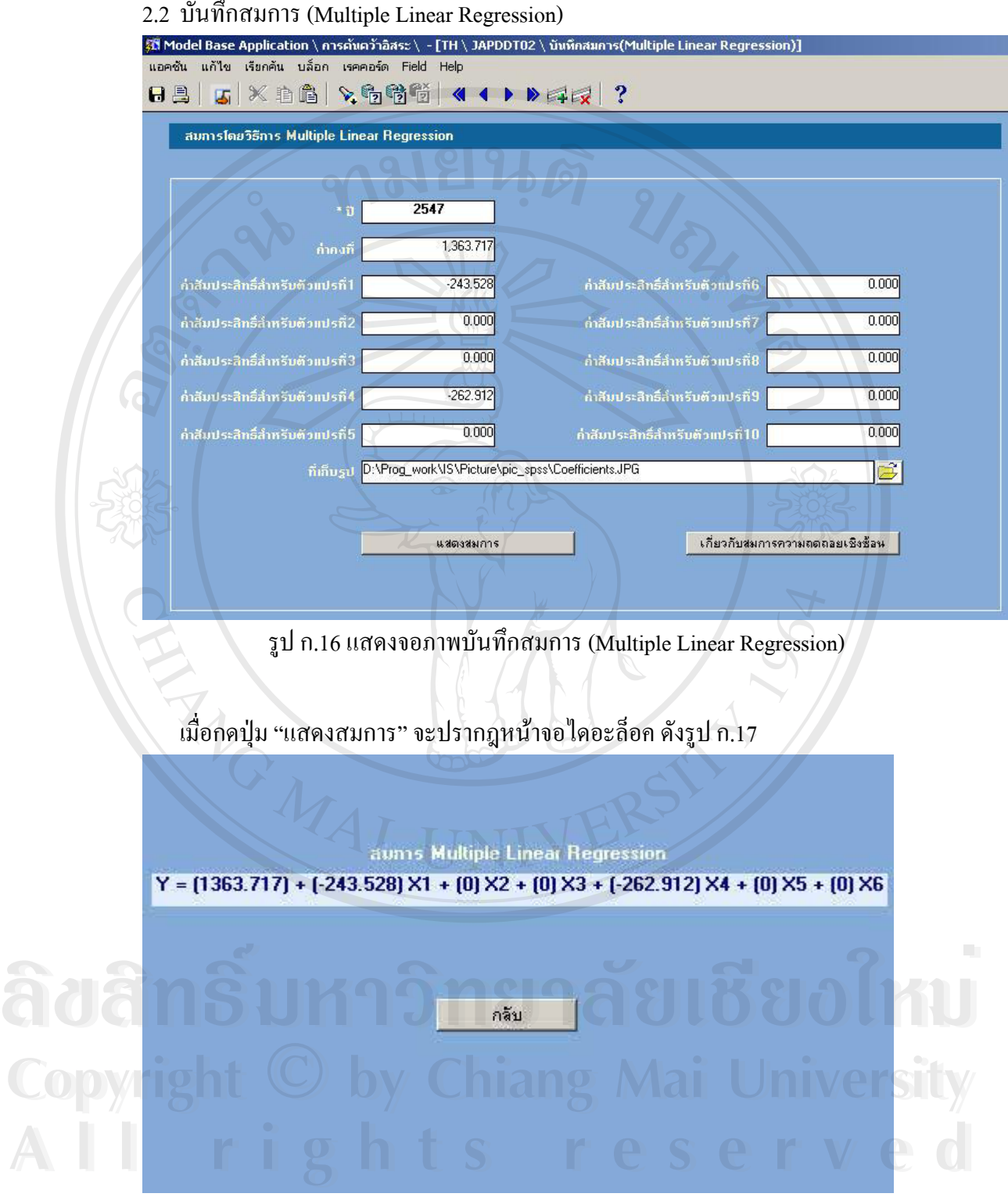

รูป ก.17 แสดงจอภาพสมการ (Multiple Linear Regression)

เมื่อกดปุ่ม "เกี่ยวกับสมการความถดถอยเชิงซ้อน" จะปรากฎหน้าจอไดอะล็อค ดังรูป ก.18 ี่

จากสมการความถดถอยเชิงช้อนซึ่งมีพารามิเตอร์ k+1 ตัวคือ A , B  $_1$  , B  $_2$  … , B  $_k$  , จะได้ว่า  $A = A + B_1X_1 + B_2X_2 + ... + B_kX_k + e_k$  $\text{argus} \text{argmin} \{ Y \mid \mathbf{A} \mid Y = a + b_1 x_{1i} + b_2 x_{2i} + ... + b_k x_{ki} \}$ โดยที่ A = a , B  $_1$  = b<sub>1</sub>, B  $_2$  = b<sub>2</sub>,..., B  $_6$  = b<sub>k</sub> ้กล็บ

รูป ก.18 แสดงจอภาพเกี่ยวกับสมการความถดถอยเชิงซ้อน ี่

หน้าจอบันทึกสมการ (Multiple Linear Regression) มีไว้เพื่อจุดประสงค์ในการบันทึก ื่ สมการท ี่ไดจากการวิเคราะหความถดถอยเชิงซอน จนได Model หรือสมการความถดถอย เชิงซ้อนที่จะเอามาใช้ในการคำนวนและทำนายปริมาณผลผลิตลำไยในอนาคต (สามารถดูผล การทำนายใด้จากหน้าจอโปรแกรม"ทำนายปริมาณผลผลิต(คาดว่าจะใด้)")ทั้งนี้โปรแกรม ั้ บันทึกสมการ (Multiple Linear Regression) ได้เพิ่มเติมในส่วนของการอธิบายเสริมความเข้าใจ ิ่ ที่ปุ่ม "แสดงสมการ" เป็นการแสดงสมการความถดถอยเชิงซ้อนในรูปแบบที่สามารถเข้าใจ สมการที่ทำการบันทึกใด้ง่าย และปุ่ม "เกี่ยวกับสมการความถดถอยเชิงซ้อน" เป็นการแสดง ี่ ี่ หลักการพ นฐานของการวิเคราะหความถดถอยเชิงซอน ื้

การระบุที่เก็บรูป ใช้สำหรับกรณีที่ต้องการเก็บรูปภาพตาราง Coefficients (จากการ ี่ ี่ หลกการพนฐานของการวเคราะหความถดถอยเชงซอน<br>ภารระบุที่เก็บรูป ใช้สำหรับกรณีที่ด้องการเก็บรูปภาพตาราง Coefficients (จากการ<br>วิเคราะห์ทางสถิติ) รูปภาพที่เก็บไว้จากโปรแกรมบันทึกสมการ (Multiple Linear Regression)นี้ จะปรากฏที่รายงานการทำนายปริมาณผลผลิต(คาดว่าจะได้) วเคราะหทางสถต) รูบภาพทเกบ เวจาก เบรแกรมบนทกสมการ (Multiple Linear Regression)น<br>• จะปรากฏที่รายงานการทำนายปริมาณผลผลิต(คาดว่าจะได้)

**All rights reserved All rights reserved**

- 3. ประมวลผล
- 3.1 โอนย้ายข้อมูล Component Matrix สู่ฐานข้อมูล

|             | โอนย้ายข้อมูล Component Matrix สู่ฯานข้อมูล |                |                |                                                                    |          |          |  |  |  |
|-------------|---------------------------------------------|----------------|----------------|--------------------------------------------------------------------|----------|----------|--|--|--|
|             | $=$ $\overline{\eta}$                       | 2547           |                |                                                                    |          |          |  |  |  |
|             | * รหัสบุดข้อมูล Component Matrix            | <b>CM4701</b>  |                | ซุดข้อมูล Component Matrix (จากการทำ Factor Analysis) ประจำปี 2547 |          |          |  |  |  |
|             | แหล่งข้อมูล                                 |                |                |                                                                    |          |          |  |  |  |
|             |                                             | ค้นหา          |                | ตกลง                                                               |          |          |  |  |  |
| เดือน       | Component                                   |                |                |                                                                    |          |          |  |  |  |
|             | $\mathbf{1}$                                | $\overline{2}$ | $\overline{3}$ | 4                                                                  | 5        | 6        |  |  |  |
| Pmar        | 0.192                                       | 0.646          | $-0.416$       | $-0.588$                                                           | $-0.071$ | $-0.111$ |  |  |  |
| Papr        | 0.213                                       | 0.749          | 0.087          | $-0.229$                                                           | $-0.002$ | 0.054    |  |  |  |
| Pmay        | 0.194                                       | 0.410          | 0.503          | 0.332                                                              | 0.440    | $-0.174$ |  |  |  |
| Paug        | 0.425                                       | 0.483          | 0.056          | 0.216                                                              | 0.045    | 0.245    |  |  |  |
| Pnoy        | 0.192                                       | $-0.715$       | 0.221          | $-0.620$                                                           | 0.128    | 0.046    |  |  |  |
| Tjan        | 0.522                                       | $-0.766$       | 0.101          | 0.305                                                              | $-0.187$ | 0.058    |  |  |  |
| <b>Tfeb</b> | 0.225                                       | $-0.743$       | $-0.022$       | 0.576                                                              | $-0.061$ | 0.245    |  |  |  |
| Tmay        | 0.726                                       | 0.570          | $-0.012$       | $-0.319$                                                           | $-0.168$ | 0.136    |  |  |  |
|             | 0.930                                       | 0.296          | 0.029          | 0.139                                                              | $-0.159$ | 0.040    |  |  |  |
| Tjun        |                                             |                |                |                                                                    |          |          |  |  |  |

รูป ก.19 แสดงจอภาพโอนย้ายข้อมูล Component Matrix สู่ฐานข้อมูล

การประมวลผลโอนย้ายข้อมูล Component Matrix สู่ฐานข้อมูล เป็นการเปิดไฟล์ข้อมูลเอ๊ก เซลล์เพื่อแปลงข้อมูล Component Matrix เหล่านั้นลงสู่ตารางในฐานข้อมูลระบบวิเคราะห์ ั้ ปัจจัยทางสภาพภูมิอากาศที่มีผลต่อปริมาณลำใย โดยระบุปี และ รหัสชุดข้อมูล Component ี่ Matrix เพื่อเป็นคีย์หลักของตาราง กรณีที่ในระบบฐานข้อมูลมีข้อมูล Component Matrix ตามปี และรหัสชุดขอมูล Component Matrix ชุดน นอยูแลวจะมีขอความเตือนดังรูปที่ ก.20 **ÅÔ¢ÊÔ·¸ÔìÁËÒÇÔ·ÂÒÅÑÂàªÕ§ãËÁè ÅÔ¢ÊÔ·¸ÔìÁËÒÇÔ·ÂÒÅÑÂàªÕ§ãËÁè** ั้

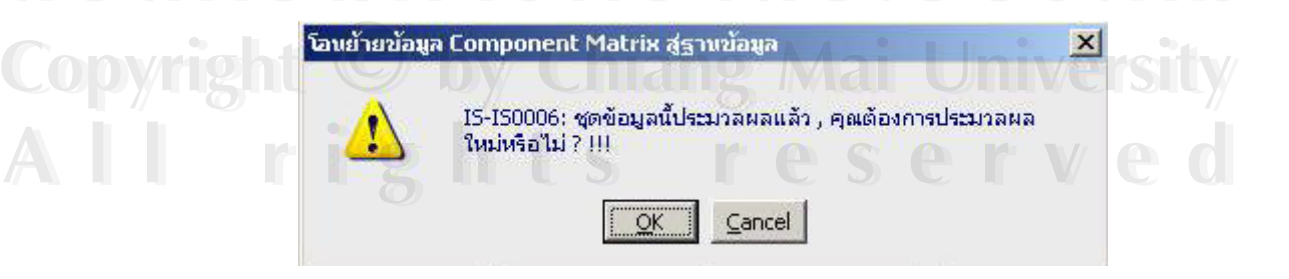

รูป ก.20 แสดงขอความเตือนจากจอภาพการโอนยายขอมูล Component Matrix สูฐานขอมูล

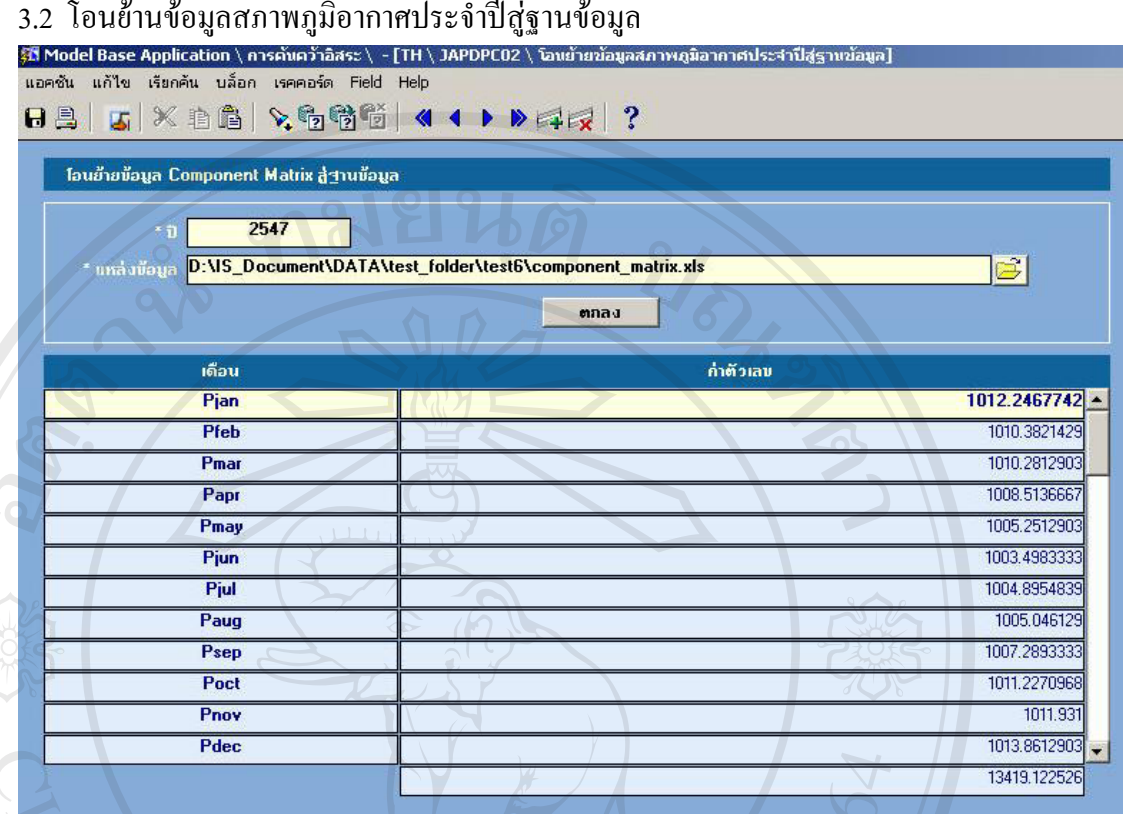

รูป ก.21 แสดงจอภาพการโอนย้ายข้อมูลสภาพภูมิอากาศประจำปีสู่ฐานข้อมูล

การประมวลผลโอนยายขอมูลสภาพภูมิอากาศประจําปสูฐานขอมูลเปนการเปดไฟลขอมูล เอ๊กเซลล์เพื่อแปลงข้อมูล สภาพภูมิอากาศประจำปี เหล่านั้นลงสู่ตารางในฐานข้อมูลระบบ ื่ ั้ วิเคราะห์ปัจจัยทางสภาพภูมิอากาศที่มีผลต่อปริมาณลำไย โดยระบุ เพื่อเป็นคีย์หลักของตาราง ี่ กรณีที่ในระบบฐานข้อมูล มีข้อมูลสภาพภูมิอากาศประจำปีตามปีอยู่แล้ว จะมีข้อความเตือนดัง รูปที่ ก.22 **Ào È®® Ùrnông ôg lõevå A**<br>
And a supplementary and a construction of  $\mathcal{B}$  and  $\mathcal{B}$ 

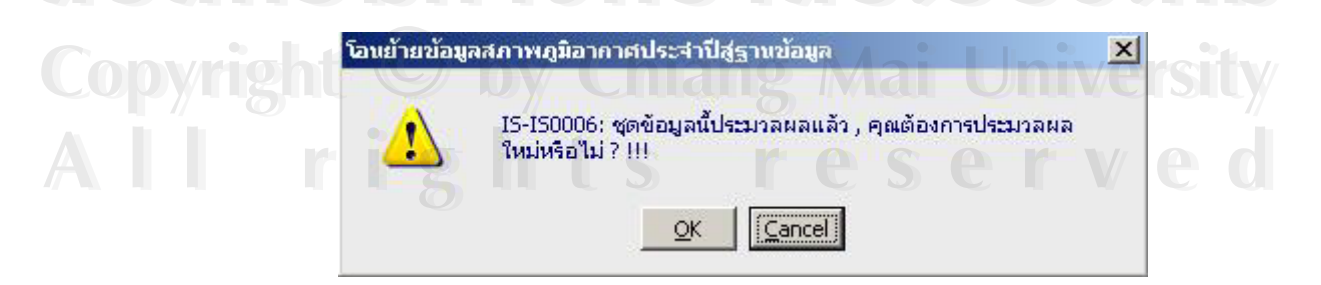

้รูป ก.22 แสดงข้อความเตือนจากจอภาพการโอนย้ายข้อมูลสภาพภูมิอากาศประจำปีสู่ฐานข้อมูล

#### 3.3 คำนวนค่ำ Input Factor

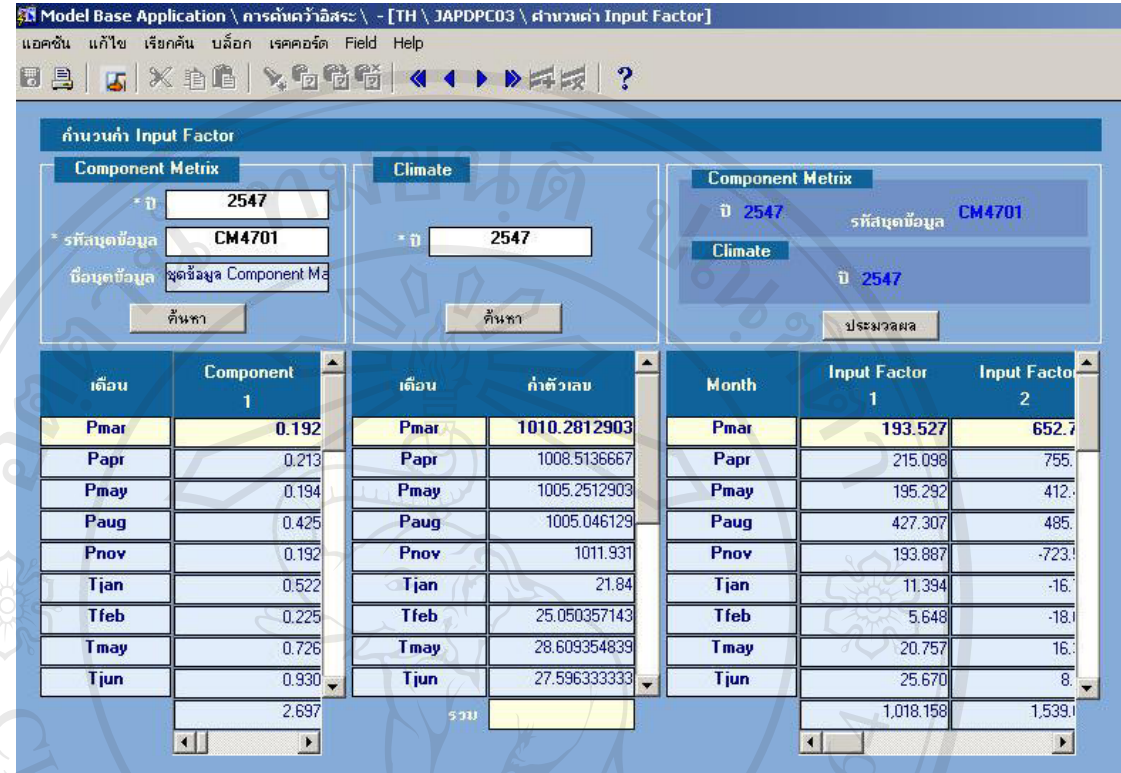

รูป ก.23 แสดงจอภาพการคํานวนคา Input factor

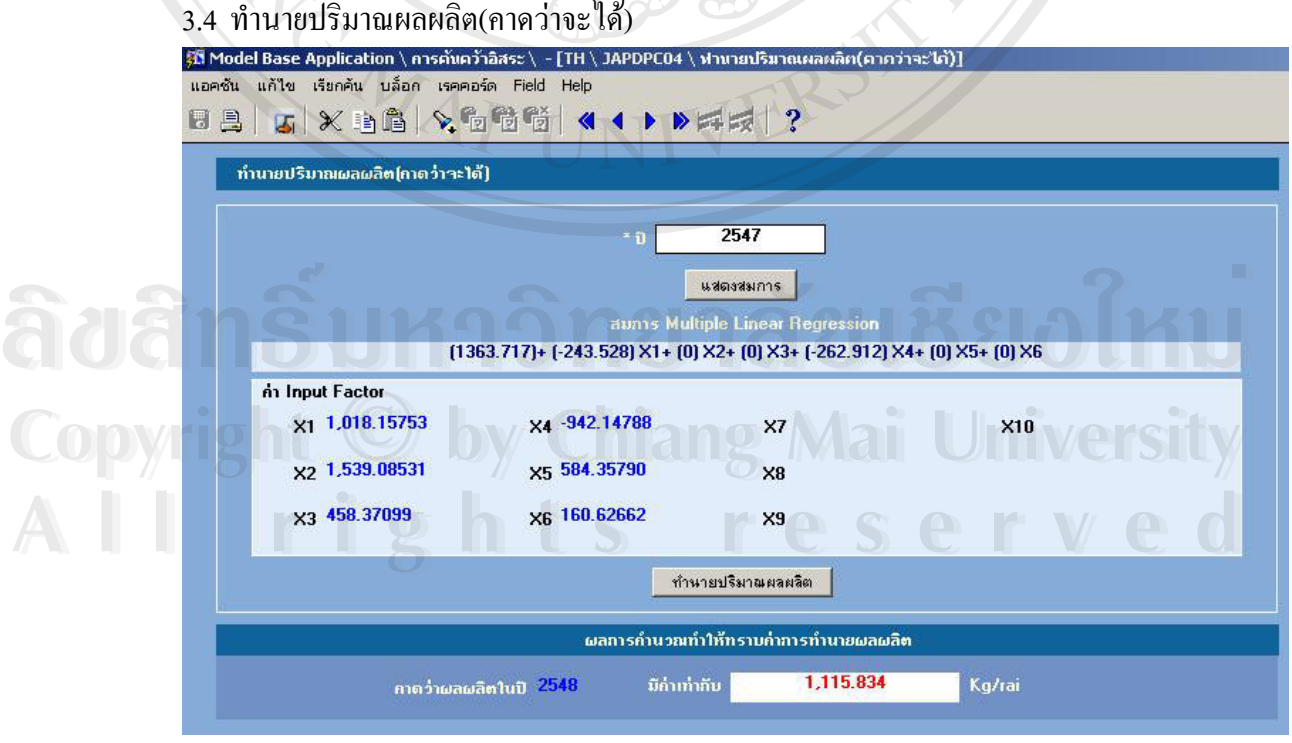

รูป ก.24 แสดงจอภาพทํานายปริมาณผลผลิต(คาดวาจะได)

4. สอบถาม

# 4.1 สอบถามขอมูล Component Matrix

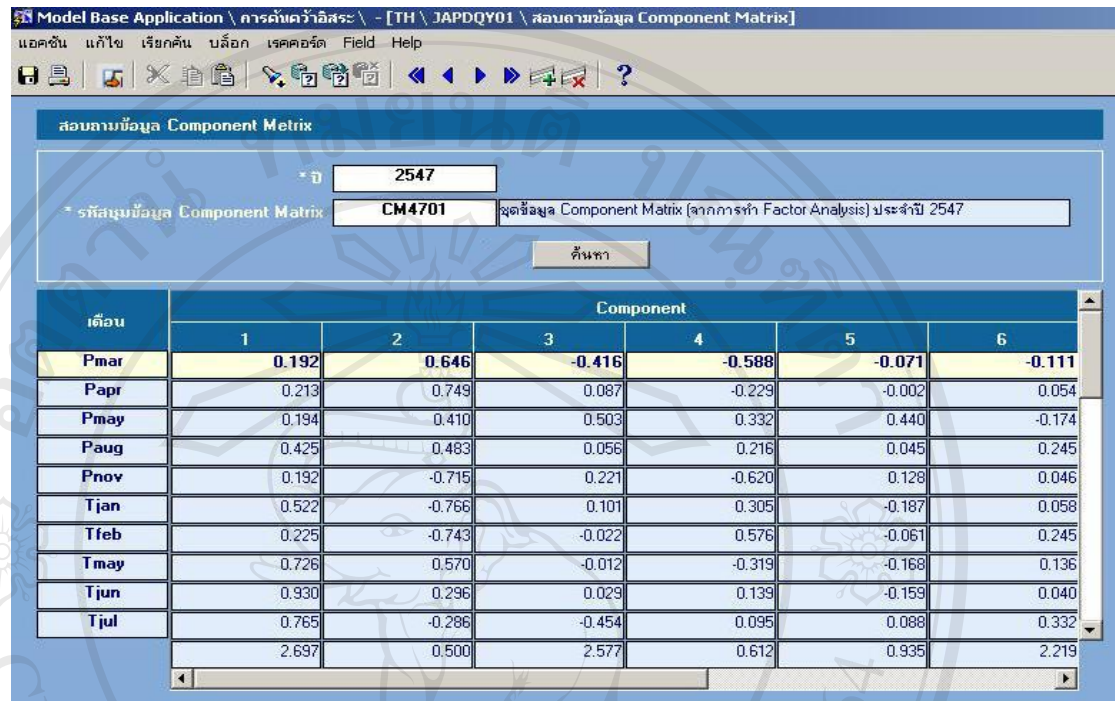

# รูป ก.25 แสดงจอภาพสอบถามขอมูล Component Matrix

# 4.2 สอบถามขอมูลสภาพภูมิอากาศประจําป

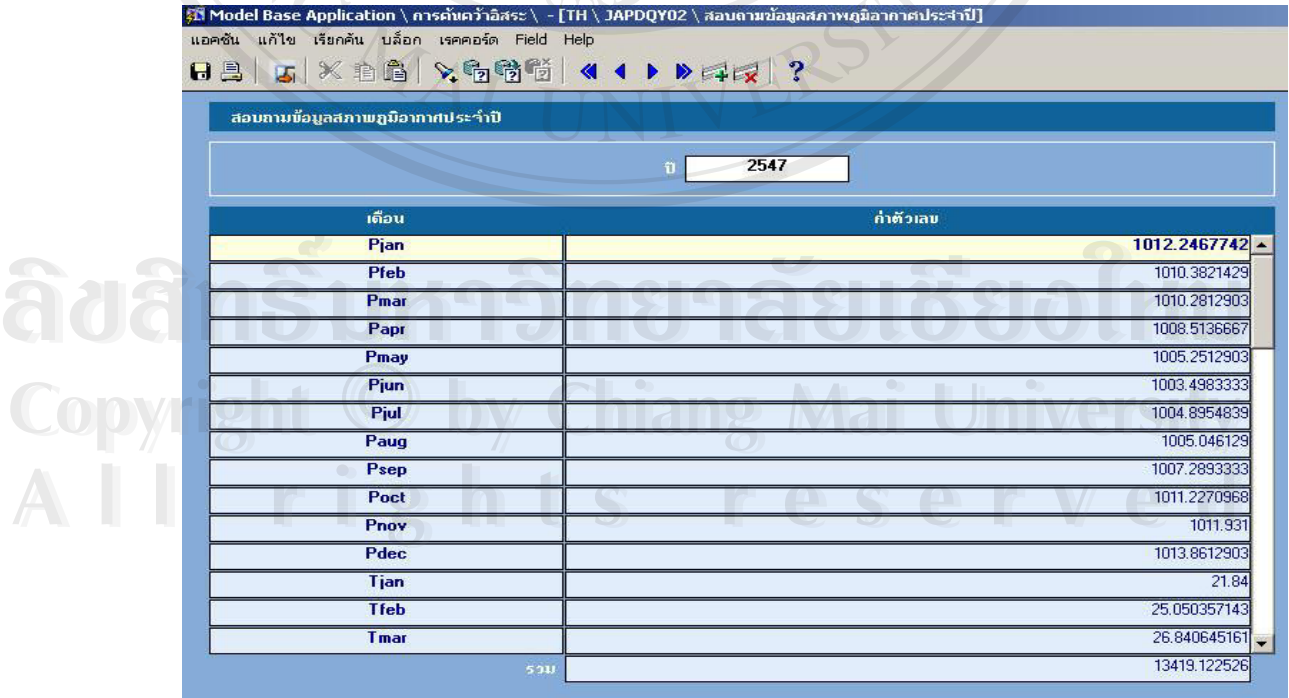

รูป ก.26 แสดงจอภาพสอบถามขอมูลสภาพภูมิอากาศประจําป

### 4.3 สอบถามขอมูล Input Factor

Pmay

Paug

Pnov

Tjan

Tfeb

Tmay

Tjun

Tiul

Taug

圃

195.29

427.307

193.887

11.394

5.648

 $20.75$ 

25.670

20.94F

23,099

1,018.15

412.452

485.132

 $-723.525$ 

 $-16.722$ 

 $-18.625$ 

16,303

8.175

 $-7839$ 

 $-4.839$ 

1,539.085

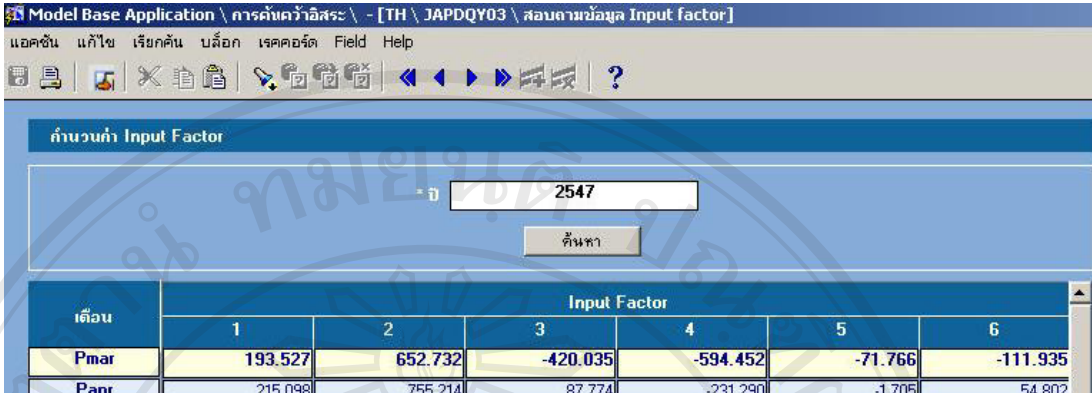

505.234

55.946

223.478

 $2.197$ 

 $-0.558$ 

 $-0.346$ 

0.799

 $-12.414$ 

 $-4.749$ 

458.37

333.616

216.628

 $-627799$ 

6.666

14.436

 $-9.137$ 

3.829

 $2502$ 

 $-7.874$ 

 $-942.148$ 

442.393

44.829

129.197

 $-4.085$ 

 $-1.540$ 

 $-4.807$ 

 $-4.384$ 

2.398

 $-5.946$ 

584.358

 $-174.909$ 

246.476

46.403

1.265

 $6.135$ 

3.894

1.109

 $9082$ 

 $-2.933$ 160.627

 $\blacktriangleright$ 

รูป ก.27 แสดงจอภาพสอบถามขอมูล Input Factor

โปรแกรมการสอบถามข้อมูล เป็นโปรแกรมที่ใช้เรียกดูข้อมูลในฐานข้อมูล ซึ่งข้อมูล ึ่ เหล่านี้ได้จากกระบวน(ประมวลผล)การเปิดไฟล์ข้อมูลเอ๊กเซลล์เพื่อแปลงลงสู่ตารางใน ฐานขอมูลระบบวิเคราะหปจจัยทางสภาพภูมิอากาศที่มีผลตอปริมาณลําไย

การสอบถามข้อมูลกระทำใด้ง่าย โดยการระบุเงื่อนใขที่ต้องการสอบถามข้อมูลตามแต่ หัวข้อของแต่ละโปรแกรม จากนั้น กดปุ่ม "ค้นหา" ก็จะสามารถเรียกดูข้อมูลที่อยู่ในฐานข้อมูล ั้ ี่ ระบบวิเคราะห์ปัจจัยทางสภาพภูมิอากาศที่มีผลต่อปริมาณลำไยใด้ ซึ่งข้อมูลที่เรียกดูหรือ ี่ สอบถามนั้นจะ ไม่สามารถทำการแก้ไขได้ เนื่องจากว่าเป็นข้อมูลที่มาจากไฟล์ข้อมูลเอ๊กเซลล์ ี่ **Copy หรือมาจากกระบวนการประมวลผล (เพื่อเป็นการป้องกันความผิดพลาดอันเกิดจากการแก้ไข**<br>ข้อมูลในโปรแกรมของผู้ใช้) ื่ ขอมูลในโปรแกรมของผูใช) ้<br>สอบถามนั้นจะไม่สามารถทำการแก้ไขได้ เนื่องจากว่าเป็นข้อมูลที่มาจากไฟล์ข้อมูลเอ็กเซลล์<br>
← สอบถามนั้นจะไม่สามารถทำการแก้ไขได้ เนื่องจากว่าเป็นข้อมูลที่มาจากไฟล์ข้อมูลเอ็กเซลล์ **All rights reserved All rights reserved**

5. รายงาน

### 5.1 รายงานแสดงสมการจากการวิเคราะหความถดถอยเชิงซอน

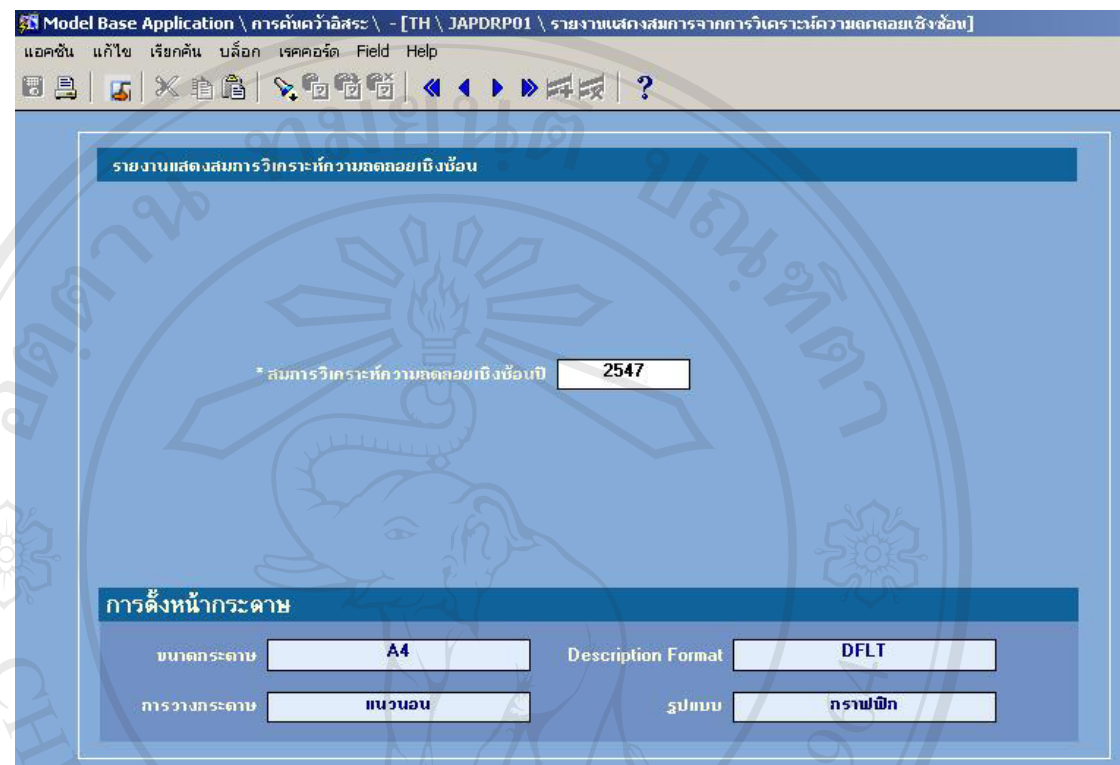

รูป ก.28 แสดงจอภาพรับเงื่อนไขรายงานแสดงสมการจากการวิเคราะห์ความถดถอยเชิงซ้อน

 หลังจากระบุเง ื่อนไขของรายงานที่ ตองการแลว กดปุม "ตัวอยางกอนพิมพ" โปรแกรมจะแสดงรายงานแสดงสมการจากการวิเคราะหความถดถอยเชิงซอน โดยรายงานจะ แบงออกเปนสามสวน คือ

5.1.1 ส่วนหัวรายงาน เป็นการบอกให้ทราบถึงข้อมูลพื้นฐานของรายงาน ซึ่งประกอบด้วย ชื่อ ื้ ระบบ รหัสโปรแกรม ชื่อรายงาน หน้าที่ วันที่พิมพ์ และเงื่อนใขที่ต้องการจากรายงาน ื่ 5.1.2 ส่วนรายละเอียดรายงาน เป็นการบอกให้ทราบถึงรายละเอียดเฉพาะของรายงานนั้นๆ ั้ **ÅÔ¢ÊÔ·¸ÔìÁËÒÇÔ·ÂÒÅÑÂàªÕ§ãËÁè ÅÔ¢ÊÔ·¸ÔìÁËÒÇÔ·ÂÒÅÑÂàªÕ§ãËÁè**

5.1.3 ส่วนท้ายรายงาน เป็นหมายเหตุ

รายงานแสดงสมการจากการวิเคราะหความถดถอยเชิงซอน แสดงดังรปู ก.29 **Copyright by Chiang Mai University Copyright by Chiang Mai University** All reserved of S C S C V C O

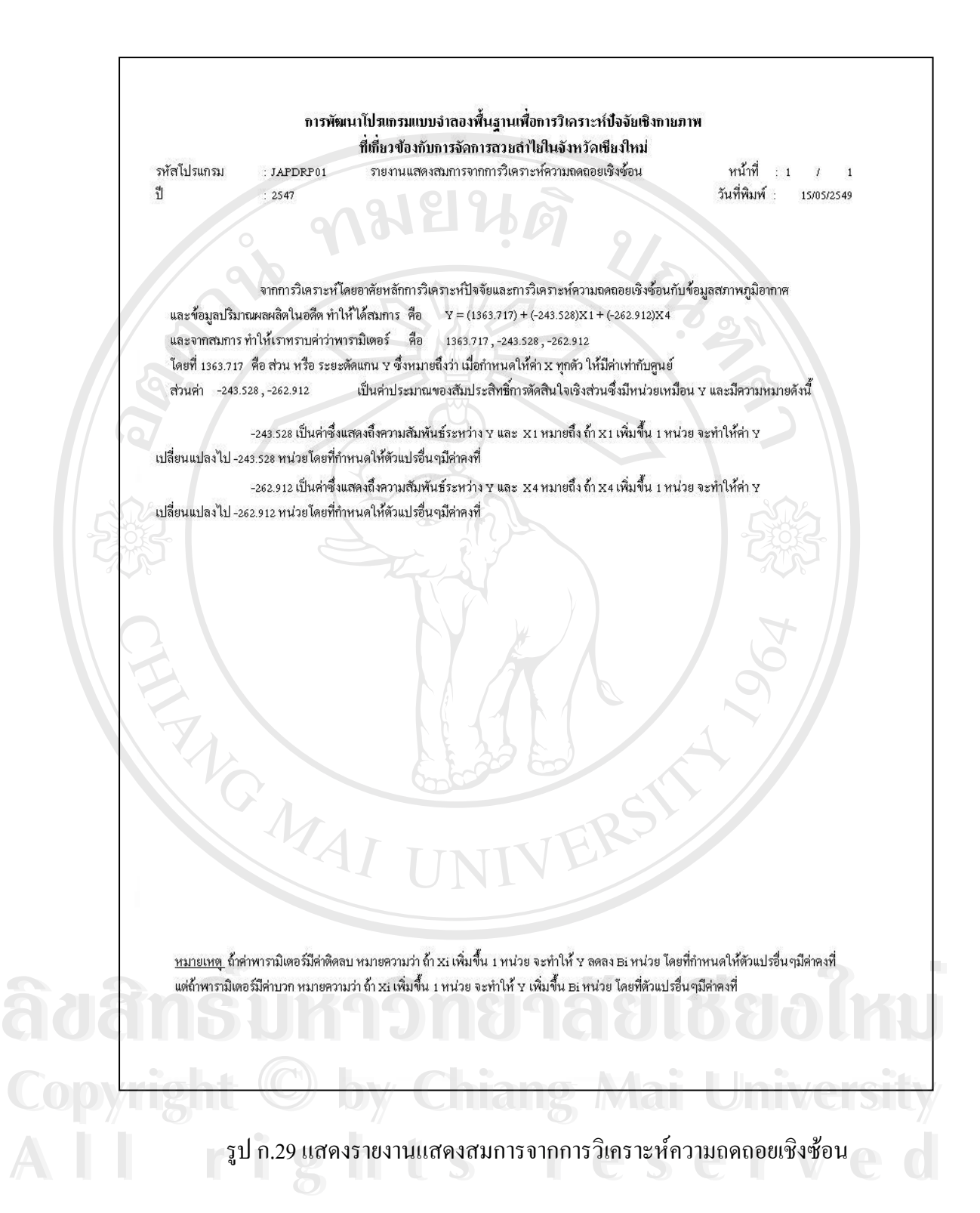

### 5.2 รายงานการทํานายปริมาณผลผลิต(คาดวาจะได)

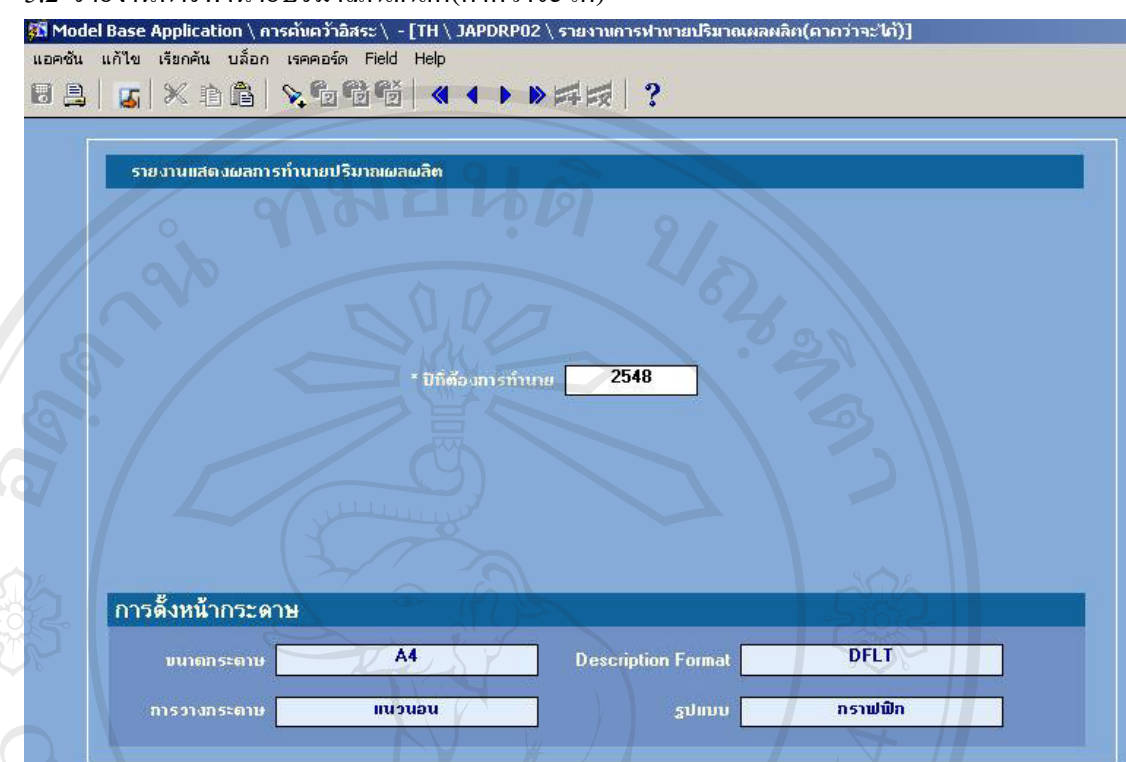

ี รูป ก.30 แสดงจอภาพรับเงื่อนไขรายงานแสดงผลการทำนายผลผลิต(คาดว่าจะได้)

หลังจากระบุเงื่อนไขของรายงานที่ต้องการแล้ว กดปุ่ม "ตัวอย่างก่อนพิมพ์" โปรแกรมจะ แสดงรายงานแสดงผลการทํานายผลผลิต(คาดวาจะได) โดยรายงานจะแบงออกเปนสามสวน คือ

5.2.1 ส่วนหัวรายงาน เป็นการบอกให้ทราบถึงข้อมูลพื้นฐานของรายงาน ซึ่งประกอบด้วย ชื่อ ื้ ระบบ รหัสโปรแกรม ชื่อรายงาน หน้าที่ วันที่พิมพ์ และเงื่อนใขที่ต้องการจากรายงาน **่** 5.2.2 ส่วนรายละเอียดรายงาน เป็นการบอกให้ทราบถึงรายละเอียดเฉพาะของรายงานนั้นๆ และ<br>แสดงรูปภาพตาราง Coefficients ที่ได้จากการบันทึกสมการในโปรแกรม บันทึกสมการ<br>(Multiple Linear Regression) ั้ แสดงรูปภาพตาราง Coefficients ที่ได้จากการบันทึกสมการในโปรแกรม บันทึกสมการ (Multiple Linear Regression) 5.2.3 สวนทายรายงาน เปนหมายเหตุ รายงานแสดงผลการทํานายผลผลิต(คาดวาจะได) แสดงดังรูป ก.31 **Copyright by Chiang Mai University Copyright by Chiang Mai University All 8 รายงานแสดงผลการทำนายผลผลิต(ดาดว่าจะ**ได้) แสดงดังรูป ก.31

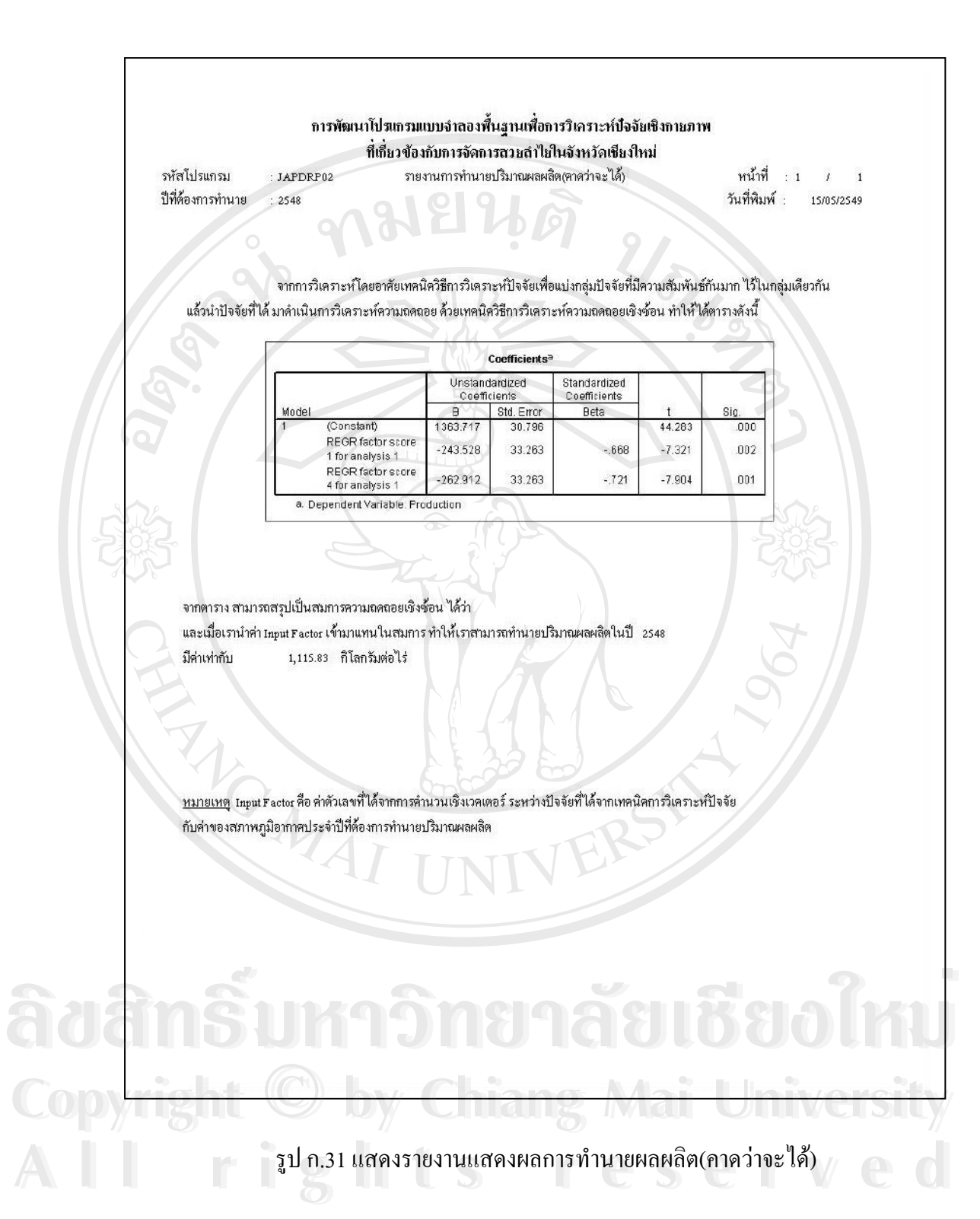

#### 5.3 รายงานเปรียบเทียบปริมาณจริงกับปริมาณผลผลิตท คาดวาจะได ี่

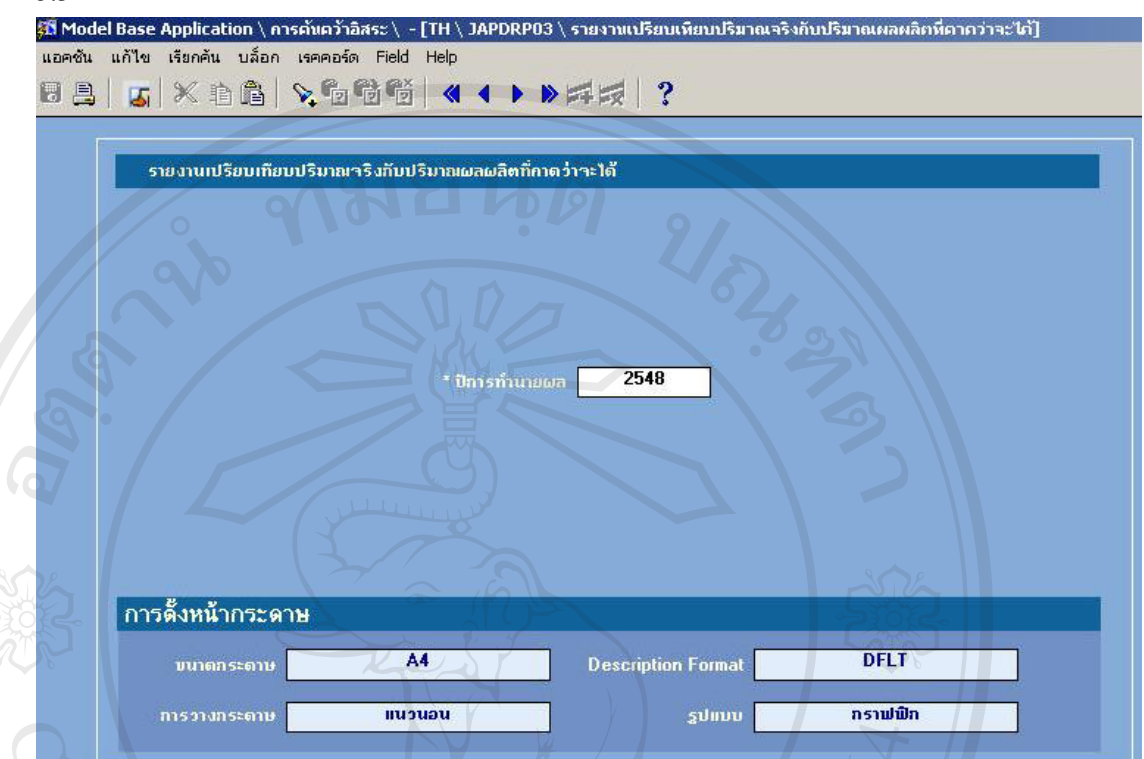

#### รูป ก.32 แสดงจอภาพรับเงื่อน ไขรายงานเปรียบเทียบปริมาณจริงกับปริมาณผลผลิตที่คาดว่าจะ ได้ ี่

หลังจากระบุเงื่อนไขของรายงานที่ต้องการแล้ว กดปุ่ม "ตัวอย่างก่อนพิมพ์" โปรแกรมจะ แสดงรายงานแสดงผลการทํานายผลผลิต(คาดวาจะได) โดยรายงานจะแบงออกเปนสามสวน คือ

5.3.1 ส่วนหัวรายงาน เป็นการบอกให้ทราบถึงข้อมูลพื้นฐานของรายงาน ซึ่งประกอบด้วย ชื่อ ื้ ระบบ รหัสโปรแกรม ชื่อรายงาน หน้าที่ วันที่พิมพ์ และเงื่อนใขที่ต้องการจากรายงาน ื่ 5.3.2 ส่วนรายละเอียดรายงาน เป็นการบอกให้ทราบถึงรายละเอียดเฉพาะของรายงานนั้นๆ ั้ 5.3.3 ส่วนท้ายรายงาน เป็นหมายเหตุ กรณีนี้จะเว้นไว้ให้ผู้ใช้จดบันทึกหมายเหตุได้เอง รายงานแสดงผลรายงานเปรียบเทียบปริมาณจริงกับปริมาณผลผลิตท คาดวาจะไดแสดงดังรูป **Copyright by Chiang Mai University Copyright by Chiang Mai University** ี่  $n.33$ ้<br>● 6.3.3 ส่วนท้ายรายงาน เป็นหมายเหตุ กรณีนี้จะเว้นไว้ให้ผู้ใช้จดบันทึกหมายเหตุได้เอง<br>รายงานแสดงผลรายงานเปรียบเทียบปริมาณจริงกับปริมาณผลผลิตที่กาดว่าจะได้ แสดงดังรป **All rights reserved All rights reserved**

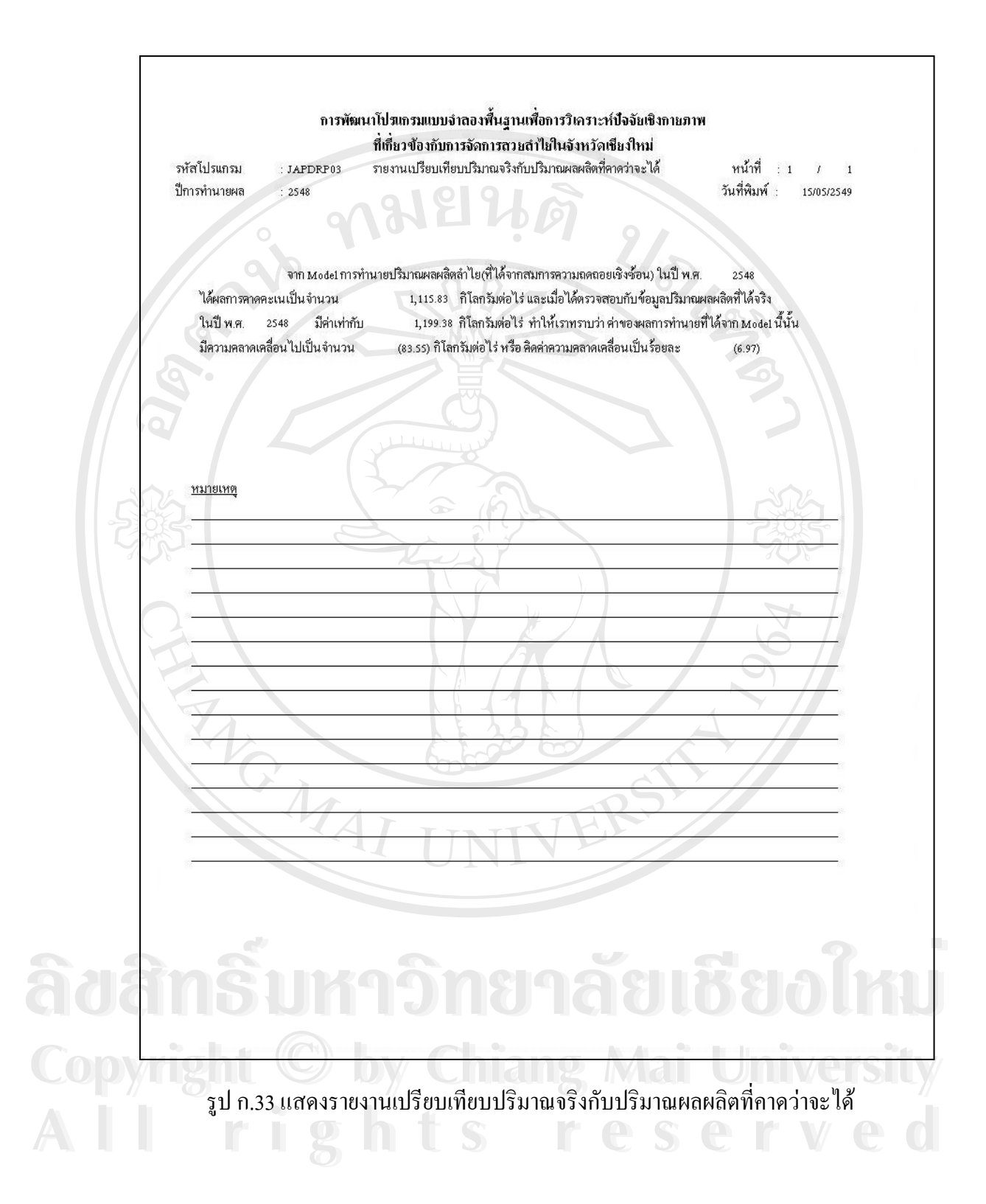

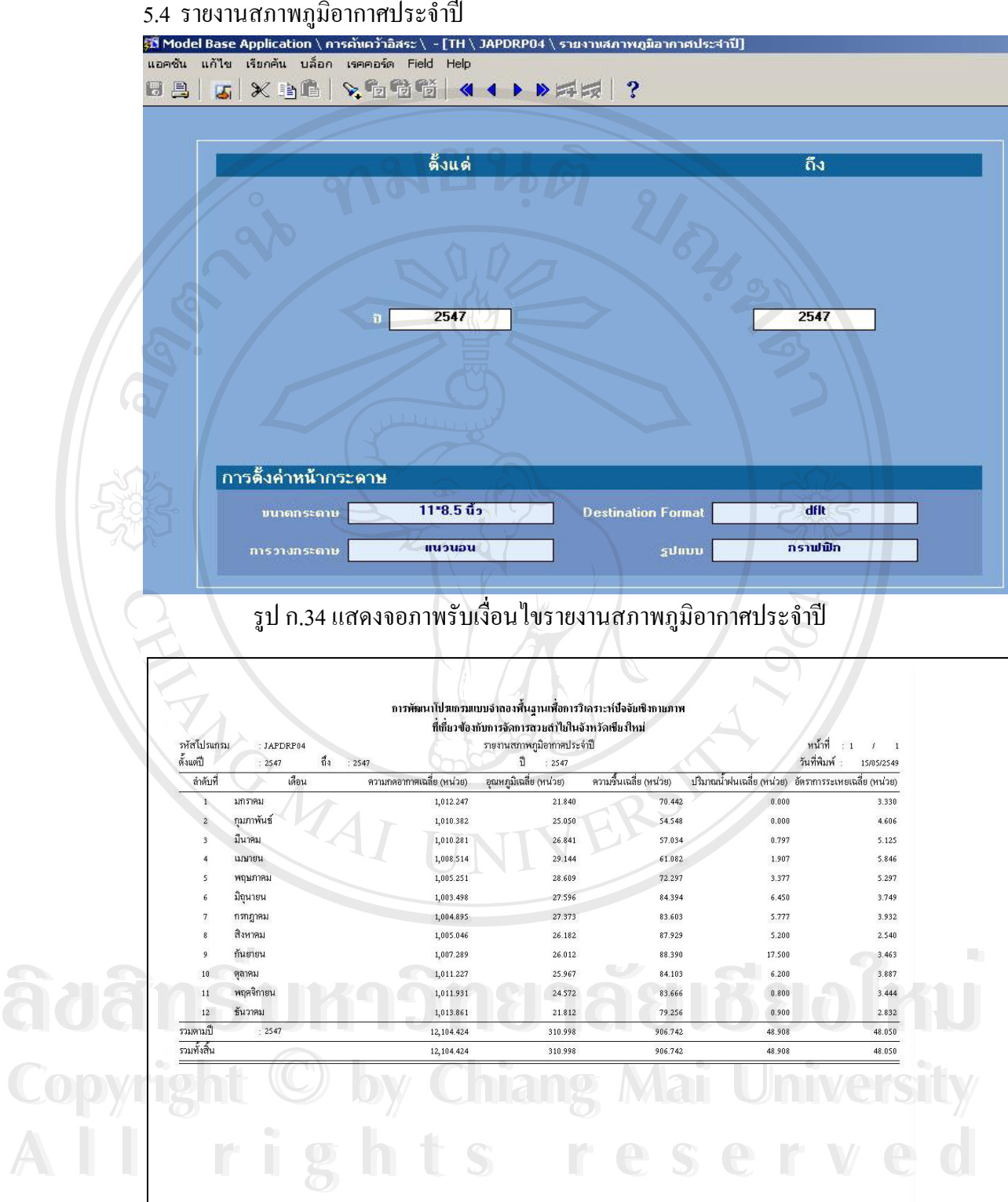

# รูป ก.35 แสดงรายงานสภาพภูมิอากาศประจําป

6. ระบบชวยงาน

เปนกลุมของโปรแกรมที่ชวยในการอํานวยความสะดวกและจัดการความเปน ระเบียบใหกับโปรแกรมในระบบวิเคราะหปจจัยทางสภาพภูมิอากาศท มีผลตอปริมาณ ี่ ลําไย ประกอบดวย 4 โปรแกรม คือโปรแกรมกําหนดรายละเอียดโปรแกรม โปรแกรม กําหนดรายละเอียดเมนูโปรแกรมกําหนดกลุมของสิทธิโปรแกรมกําหนดรายละเอียด ขอความเตือน

6.1 กําหนดรายละเอียดโปรแกรม

เป็นการกำหนดข้อความสำหรับแต่ละฟิลด์ที่แสดงบนหน้าจอต่างๆ (หรือ กำหนด เลเบล (Label) – ของข้อความ ข้อความต่างๆที่ปรากฏบนหน้าจอโปรแกรม จะ สามารถแก้ไข หรือบันทึกเพิ่มเติมได้ จากโปรแกรมกำหนดรายละเอียดโปรแกรมนี้) โดย ิ่ สามารถเลือกใส่ภาษาที่แตกต่างกันใด้ จากรูป 'TH' หมายถึงภาษาไทย 'EN' หมายถึง ี่ ภาษาอังกฤษ

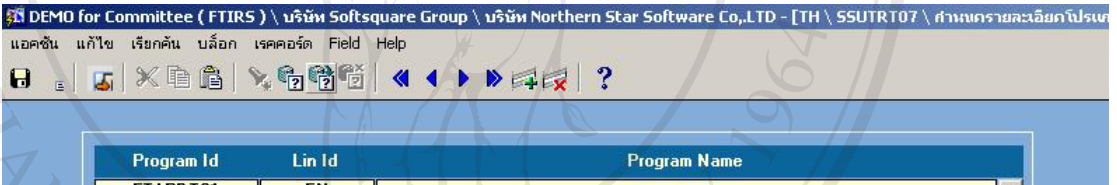

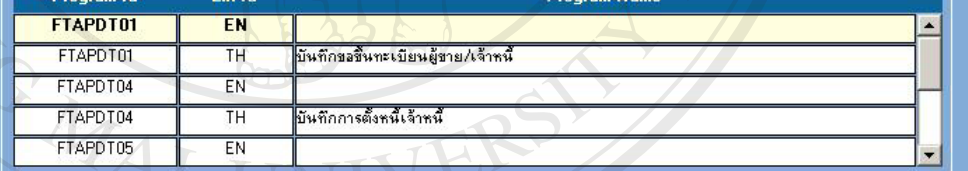

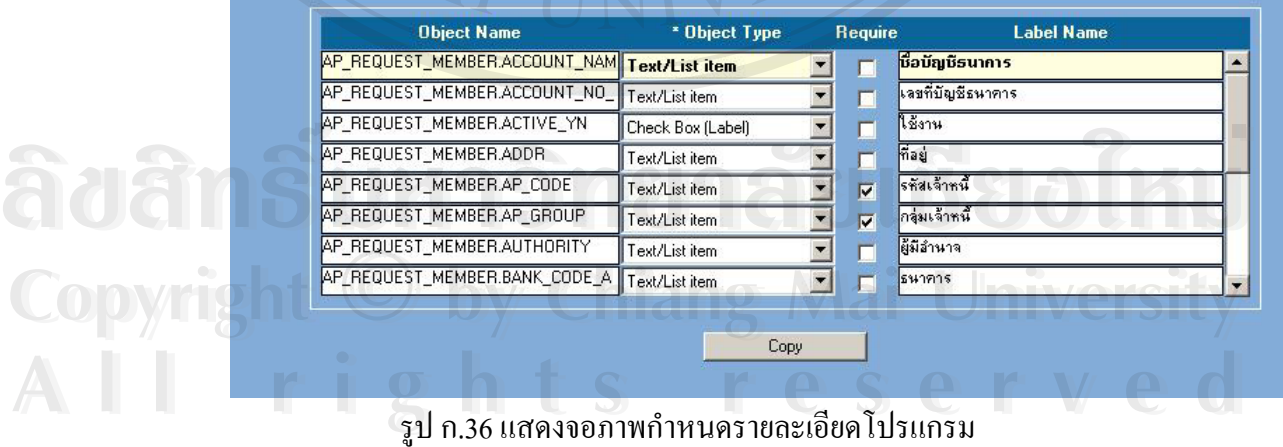

# 6.2 กําหนดรายละเอียดเมนู

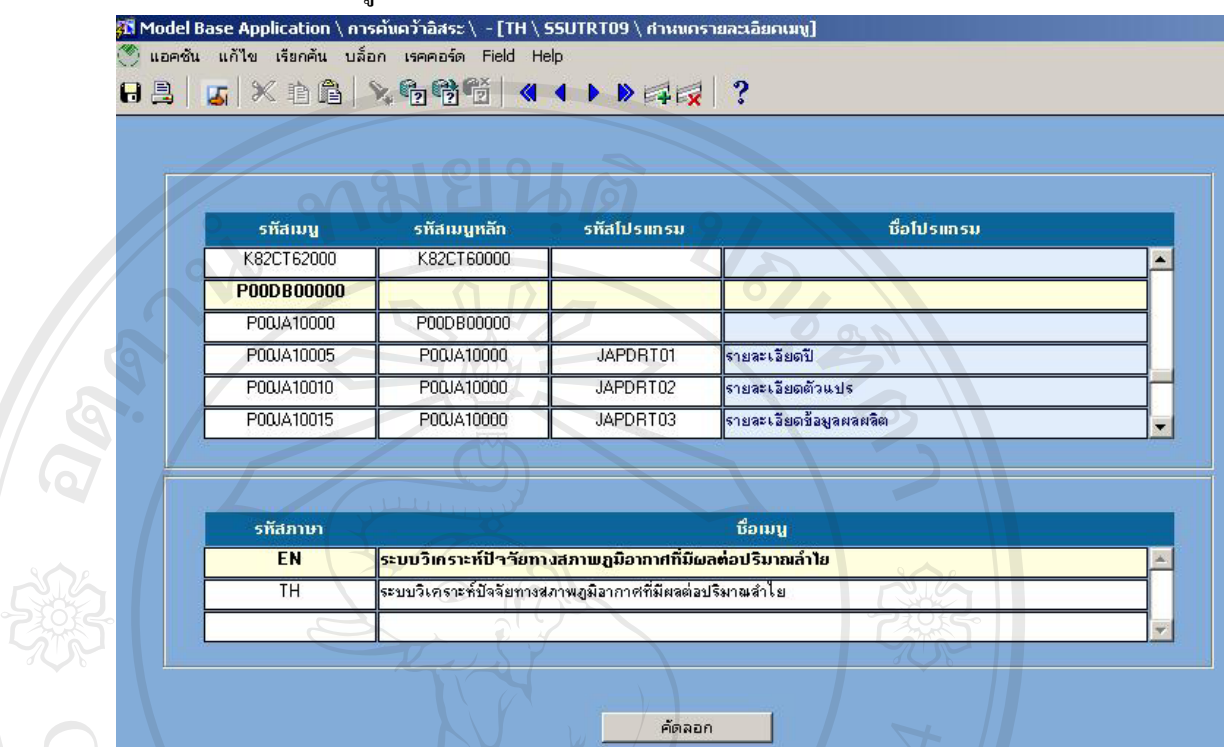

ี รูป ก.37 แสดงจอภาพกำหนดรายละเอียดเมนู

6.3 กำหนดกลุ่มของสิทธิ<br>5.3 อะพอ for Committee (FTIRS) \ บริษัท Softsquare Group \ บริษัท Northern Star Software Co,.LTD - [TH \ SSUTRT10 \ กำหนดกลุ่มของสิทธิ]<br>แอคชัน แก้ไข เรียกคัน บล็อก เรคคอร์ด Field Help **B** | 5 | XBA | 4 6 6 6 6 | 4 4 D | 7 | 7 | ?

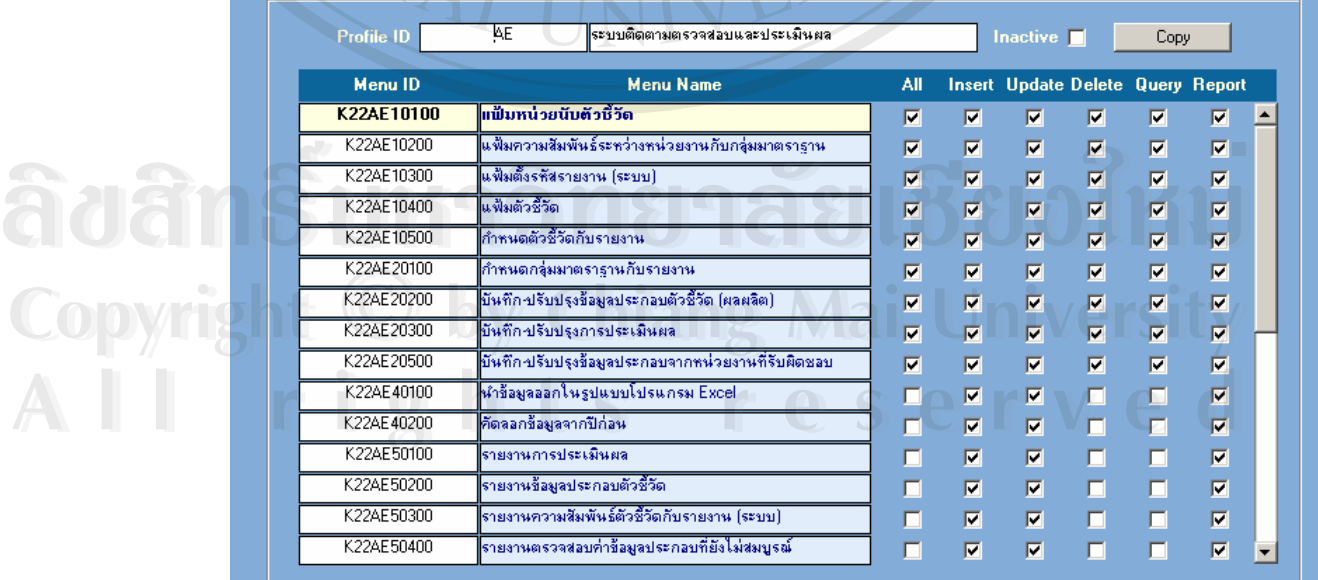

รูป ก.38 แสดงจอภาพกําหนดกลุมของสิทธิ

![](_page_32_Picture_8.jpeg)

6.4 กําหนดรายละเอียดขอความเตือน

เป็นการกำหนดข้อความที่ใช้เตือนเมื่อเกิดความผิดพลาด เป็นหน้าจอที่ใช้ ื่ ในการกำหนดข้อความเตือนต่างๆ เมื่อมีการทำงานในโปรแกรม ทุกโปรแกรมสามารถเรียกใช้ ื่ ข้อความเตือนจากหน้าจอนี้ การกำหนดข้อความเดือนใว้ที่เดียวกันเมื่อมีการแก้ไขข้อความ ื่ เดือนที่แสดง ผู้ใช้ก็ไม่จำเป็นจะต้องไปแก้ไขในทุกๆ โปรแกรมที่เรียกใช้งาน ทำให้การทำงาน ี่

สะดวกขึ้นและมีความถูกต้อง ึ้

| <b>Alert Type</b> |     | AE     |                 |                                                           |
|-------------------|-----|--------|-----------------|-----------------------------------------------------------|
| <b>Alert ID</b>   | Log | Lin ID | <b>Lin Name</b> | <b>Alert Name</b>                                         |
| 00001             | П   | EN     | อังกฤษ/English  | Cannot delete master record when matching detail r        |
| 00002             |     | TH     | ไทย/Thai        | ไม่สามารถลบข้อมูลนี้ได้เพราะมีการอ้างอิงจากแฟ้มข้อมูลย่อย |
| 00003             | п   |        |                 |                                                           |
| 00004             | п   |        |                 |                                                           |
| 00005             | П   |        |                 |                                                           |
| 00008             | п   |        |                 |                                                           |
|                   |     |        |                 |                                                           |
|                   |     |        |                 |                                                           |
|                   |     |        |                 |                                                           |
|                   |     |        |                 |                                                           |
|                   |     |        |                 |                                                           |

รูป ก.39 แสดงจอภาพกำหนดรายละเอียดข้อความเตือน

**ÅÔ¢ÊÔ·¸ÔìÁËÒÇÔ·ÂÒÅÑÂàªÕ§ãËÁè ÅÔ¢ÊÔ·¸ÔìÁËÒÇÔ·ÂÒÅÑÂàªÕ§ãËÁè Copyright by Chiang Mai University Copyright by Chiang Mai University All rights reserved All rights reserved**

#### **ภาคผนวก ข**

# **คูมื อการติดต ั้งโปรแกรม**

ระบบวิเคราะห์ปัจจัยทางสภาพภูมิอากาศที่มีผลต่อปริมาณลำไย เป็นโปรแกรมที่เชื่อมโยง ี่ เข้ากับฐานข้อมูลเชิงสัมพันธ์ ฐานข้อมูลของระบบจะถูกเก็บไว้ในเครื่องที่ชื่อว่า คาต้าเบสเซริ์ฟเวอร์ ี่ ( Database ) ส่วนของตัวโปรแกรมจะติดตั้งใว้ที่เครื่องลูกข่าย (Client Server ) ผู้ใช้งานระบบจะเข้า ี่ ื่ ใช้งานจากเครื่องคอมพิวเตอร์ส่วนบุคคล ( Computer Personal ) เราสามารถติดตั้งโปรแกรมตาม ื่ ข นตอนดังน ั้

- 1. ติดตั้งฐานข้อมูลของระบบ โดยใช้ออราเกิล เวอร์ชั่นเก้าไอ( Oracle Version 9i ) ใน ั้ เครื่องที่ชื่อว่าดาต้าเบส เซริ์ฟเวอร์ ื่
- 2. ติดตั้งเครื่อง ลูกข่าย เพื่อเก็บโปรแกรมของระบบ ั้ ื่ ื่
- 3. ติดตั้งโปรแกรมเดเวลอปเปอร์ เวอร์ชั่นหกไอ ( Developer Version 6i ) บนเครื่อง ื่ คอมพิวเตอร์ส่วนบุคคล แล้วสร้างไอคอน สตาร์ค ( Icon Start ) เพื่อเรียกใช้งานระบบ ื่ แสดงดังรูป

![](_page_34_Picture_6.jpeg)

รูป ข.1 แสดงไอคอนสตาร์ด

# **การสํารองขอมูลจากฐานขอมูลระบบ À Cristian Santa Andrewskin**<br>A Cristian Santa Andrewskin Andrewskin Andrewskin Andrewskin Andrewskin Andrewskin Andrewskin Andrewskin Andrewskin<br>A Cristian Andrewskin Andrewskin Andrewskin Andrewskin Andrewskin Andrewskin **À dân Suranger (1989)**

 $\mathbb{C}$ 

MA

ระบบวิเคราะห์ปัจจัยทางสภาพภูมิอากาศที่มีผลต่อปริมาณลำไย จะใช้วิธีการเอ็กซ์พอร์ด ี่ Export) ข้อมูลออกมาจากฐานข้อมูล ให้อยู่ในรูปไฟล์นามสกุล .dmp โดยใช้โปรแกรมสเก็ตดวด<br>(Scheduled) ของวินโคว์ (Windows) แสดงขั้นตอนการทำงาน ดังนี้ (Scheduled) ของวินโคว์ (Windows) แสดงขั้นตอนการทำงาน ดังนี้ ั้ คราม คราม เมือง ขอมูลของพูล มะบบ<br>- ระบบวิเคราะห์ปัจจัยทางสภาพภูมิอากาศที่มีผลต่อปริมาณลำไย จะใช้วิธีการเอ็กซ์พอร์ด<br>- Copyright - ม<sup>ีสั</sup>จนจอจองนองจรรษช้อยอ<sup>ใช้</sup>อย่าย <sup>ไม</sup>้อย่<sup>า</sup>ยเจ้นวยสอจ - 1 - <sup>โดยใช้โปรแจรยสเล็กจอจ</sup>

![](_page_35_Picture_0.jpeg)

1. เลือกโปรแกรมสเก็ตควดจากเมนูสตาร์ (Start ) ของวินโคว์ ดังรูป

รูป ข.3 แสดงจอภาพหลักจากการเลือกโปรแกรมสเก็ตดวดจากเมนูสตาร

3. ดับเบิ้ลคลิกที่ไอคอน (Icon) แอดสเก็ตดวดทาร์ก (Add Scheduled Task) ิ้

![](_page_36_Picture_1.jpeg)

รูป ข.5 แสดงจอภาพการเพิ่มสเก็ตดวดขั้นตอนที่ 2 ั้

5. เลือกไฟล์ แบ็คอัพดีอดแบท (Backup.bat)

![](_page_36_Picture_4.jpeg)

รูป ข.6 แสดงจอภาพการเพิ่มสเก็ตดวดขั้นตอนที่ 3 ั้ 6. พิมพ์ชื่อของสเก็ตควดนี้ และเลือกประเภทการแบ็คอัพ เช่น ประจำสัปดาห์ เป็นต้น

![](_page_37_Picture_2.jpeg)

รูป ข.9 แสดงจอภาพการเพิ่มสเก็ตดวดขั้นตอนที่ 6 ั้ 9. คลิกที่ปุ่มฟินิช (Finish) เพื่อจบการติดตั้งการสำรองข้อมูล ื่ ั้

![](_page_38_Picture_1.jpeg)

# **การเรียกคืนขอม ูลจากไฟลที่สํารองขอมูลไว**

การเรียกคืนข้อมูลจะทำในกรณีที่เกิดความผิดพลาดกับข้อมูลในฐานข้อมูล และต้องการ ี่ เรียกข้อมูลเก่าคืนกลับมา การเรียกคืนข้อมูลจะทำตามขั้นตอน ดังนี้ ั้

- 1. คลิกที่สตาร์ของวินโคว์ เลือกเมนูรัน (Run ) ี่
- 2. พิมพ์ command แล้วกดปุ่ม Ok
- 3. หลังจากนั้นจะแสคงจอภาพ คังรูป ั้

![](_page_38_Picture_7.jpeg)

รูป ข.11 แสดงจอภาพการเรียกคืนข้อมูลขั้นตอนที่ 1

4. พิมพ์ cd\ เพื่อการทำงานกลับไปอยู่ในสถานะเริ่มต้น ( C:\ ) ื่

![](_page_39_Picture_1.jpeg)

รูป ข.13 แสคงจอภาพการเรียกคืนข้อมูลขั้นตอนที่ 3

6. กดปุ่มเอ็นเทอร์ (Enter) เพื่อนำข้อมูลเข้าระบบ ปิดหน้าต่างเมื่อรันสคริปเรียบร้อยแล้ว ื่

#### **ภาคผนวก ค**

# **แบบสอบถาม**

### *แบบสอบถาม*

การใชงานระบบระบบวิเคราะหปจจัยทางสภาพภูมิอากาศที่มีผลตอปริมาณลําไย

#### คําช แจง ี้

- 1. แบบสอบถามมีวัตถุประสงค์ เพื่อสำรวจความพึงพอใจของผู้ใช้งาน เพื่อเป็นข้อมูลพื้นฐาน ื่ ื้ ในการปรับปรุง และพัฒนาระบบให้มีประสิทธิภาพในโอกาสต่อไป
- 2. แบบสอบถามที่ท่านตอบนี้ จะใช้เป็นข้อมูลประกอบการค้นคว้าอิสระ (Independent Study) หลักสูตรวิทยาศาสตรมหาบัณฑิต สาขาเทคโนโลยีสารสนเทศและการจัดการของ มหาวิทยาลัยเชียงใหม

#### **ตอนท ี่ 1** ขอมูลของผูตอบแบบสอบถาม โปรดทําเคร องหมาย <sup>a</sup> ในชองท ตรงกับทานตามความเปนจริง ื่ ี่

 นักพัฒนาระบบสารสนเทศ  $\partial \partial \partial \tilde{f}$ 

 $\Box$  ผู้ใช้ทั่วไปที่ไม่ใช่นักพัฒนาระบบสารสนเทศ แต่มีทักษะในการใช้งานคอมพิวเตอร์ **COPYRIGHT** ผู้ใช้ทั่วไปที่ไม่ใช่นักพัฒนาระบบสารสนเทศ แต่มีทักษะในการใช้งานคอมพิวเตอร์

ผูใชทั่วไปท ี่ไมมีทักษะในการใชงานคอมพิวเตอร **All rights reserved All rights reserved**

| <u>ตอนที่ 2</u>                |                                    |     |         |                                                      |            |  |  |
|--------------------------------|------------------------------------|-----|---------|------------------------------------------------------|------------|--|--|
|                                | ความคิดเห็น                        |     |         |                                                      |            |  |  |
| คำถาม                          | มากที่สุด                          | มาก | ปานกลาง | น้อย                                                 | น้อยที่สุด |  |  |
|                                | (5)                                | (4) | (3)     | (2)                                                  | (1)        |  |  |
| ความสะดวกในการใช้งาน           |                                    |     |         |                                                      |            |  |  |
| จอภาพของโปรแกรมเข้าใจง่าย      |                                    |     |         |                                                      |            |  |  |
| การประมวลผลโปรแกรมถูกต้อง      |                                    |     |         |                                                      |            |  |  |
| การแก้ไขปรับปรุงข้อมูลสามารถ   |                                    |     |         |                                                      |            |  |  |
| ทำได้ง่ายและสะควก              |                                    |     |         |                                                      |            |  |  |
| ค้นหาข้อมูลได้ตรงกับความ       |                                    |     |         |                                                      |            |  |  |
| ต้องการ                        |                                    |     |         |                                                      |            |  |  |
| โปรแกรมสามารถใช้งานได้จริง     |                                    |     |         |                                                      |            |  |  |
| ลดขั้นตอนที่ปฏิบัติการอยู่เป็น |                                    |     |         |                                                      |            |  |  |
| ประจำ                          |                                    |     |         |                                                      |            |  |  |
| ความสมบูรณ์ของรายงาน           |                                    |     |         |                                                      |            |  |  |
| ความชัดเจนและถูกต้องของ        |                                    |     |         |                                                      |            |  |  |
| รูปภาพ                         |                                    |     |         |                                                      |            |  |  |
|                                |                                    |     |         |                                                      |            |  |  |
| ชัดเจน และสะดวกต่อการใช้งาน    |                                    |     |         |                                                      |            |  |  |
|                                | 10. คู่มือการใช้โปรแกรม เข้าใจง่าย |     |         | ไปรดทำเครื่องหมาย ↓ ไนช่องทิตรงกับความคัดเห็นของท่าน |            |  |  |

**ตอนท ี่2** โปรดทําเคร ื่ องหมาย <sub>v</sub> ในช่องที่ ี่ ตรงกับความคิดเห็นของท่าน

![](_page_41_Picture_219.jpeg)

ขอบคุณท ี่ใหความรวมมือในการตอบแบบสอบถาม

# **ประวัติผูเขียน**

ชื่อ – สกุล นางสาวธนัชพรคันธรส URLEY  $\tilde{J}$ น เคือน ปี เกิด 21 พฤษภาคม 2522 ประวัติการศึกษา ระดับประถมศึกษา โรงเรียนพระหฤทัยเชียงใหม ระดับมัธยมศกษา ึ โรงเรียนสาธิตมหาวิทยาลัยเชียงใหม ระดับอุดมศึกษา ปริญญาวิทยาศาสตรบัณฑิต สาขาวิชาวิทยาการ คอมพิวเตอร์ คณะวิทยาศาสตร์ มหาวิทยาลัยเชียงใหม่ ปีการศึกษา 2545 ประวัติการทำงาน บริษัทนอร์ธเทอร์น สตาร์ ซอฟต์แวร์ จำกัด **ANGWAI** 

**ÅÔ¢ÊÔ·¸ÔìÁËÒÇÔ·ÂÒÅÑÂàªÕ§ãËÁè ÅÔ¢ÊÔ·¸ÔìÁËÒÇÔ·ÂÒÅÑÂàªÕ§ãËÁè Copyright by Chiang Mai University Copyright by Chiang Mai University All rights reserved All rights reserved**